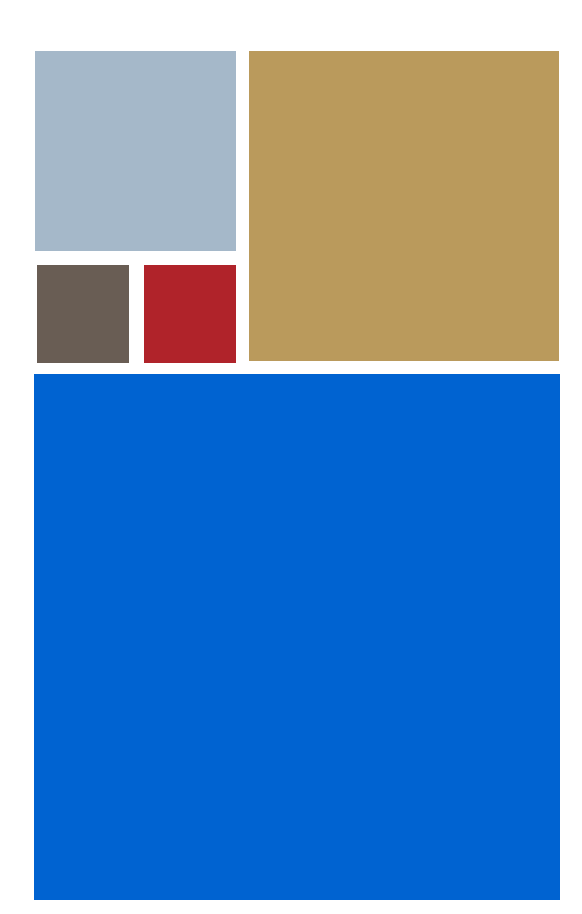

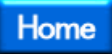

# **OS-9® for MTX Board Guide**

**Version 4.7**

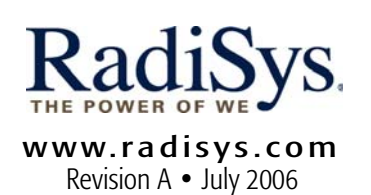

#### Copyright and publication information

This manual reflects version 4.7 of Microware OS-9. Reproduction of this document, in part or whole, by any means, electrical, mechanical, magnetic, optical, chemical, manual, or otherwise is prohibited, without written permission from RadiSys Microware Communications Software Division, Inc.

#### Disclaimer

The information contained herein is believed to be accurate as of the date of publication. However, RadiSys Corporation will not be liable for any damages including indirect or consequential, from use of the OS-9 operating system, Microware-provided software, or reliance on the accuracy of this documentation. The information contained herein is subject to change without notice.

#### Reproduction notice

The software described in this document is intended to be used on a single computer system. RadiSys Corporation expressly prohibits any reproduction of the software on tape, disk, or any other medium except for backup purposes. Distribution of this software, in part or whole, to any other party or on any other system may constitute copyright infringements and misappropriation of trade secrets and confidential processes which are the property of RadiSys Corporation and/or other parties. Unauthorized distribution of software may cause damages far in excess of the value of the copies involved.

July 2006 Copyright ©2006 by RadiSys Corporation All rights reserved. EPC and RadiSys are registered trademarks of RadiSys Corporation. ASM, Brahma, DAI, DAQ, MultiPro, SAIB, Spirit, and ValuePro are trademarks of RadiSys Corporation. DAVID, MAUI, OS-9, OS-9000, and SoftStax are registered trademarks of RadiSys Corporation. FasTrak, Hawk, and UpLink are trademarks of RadiSys Corporation. † All other trademarks, registered trademarks, service marks, and trade names are the property of their respective owners.

## **Table of Contents**

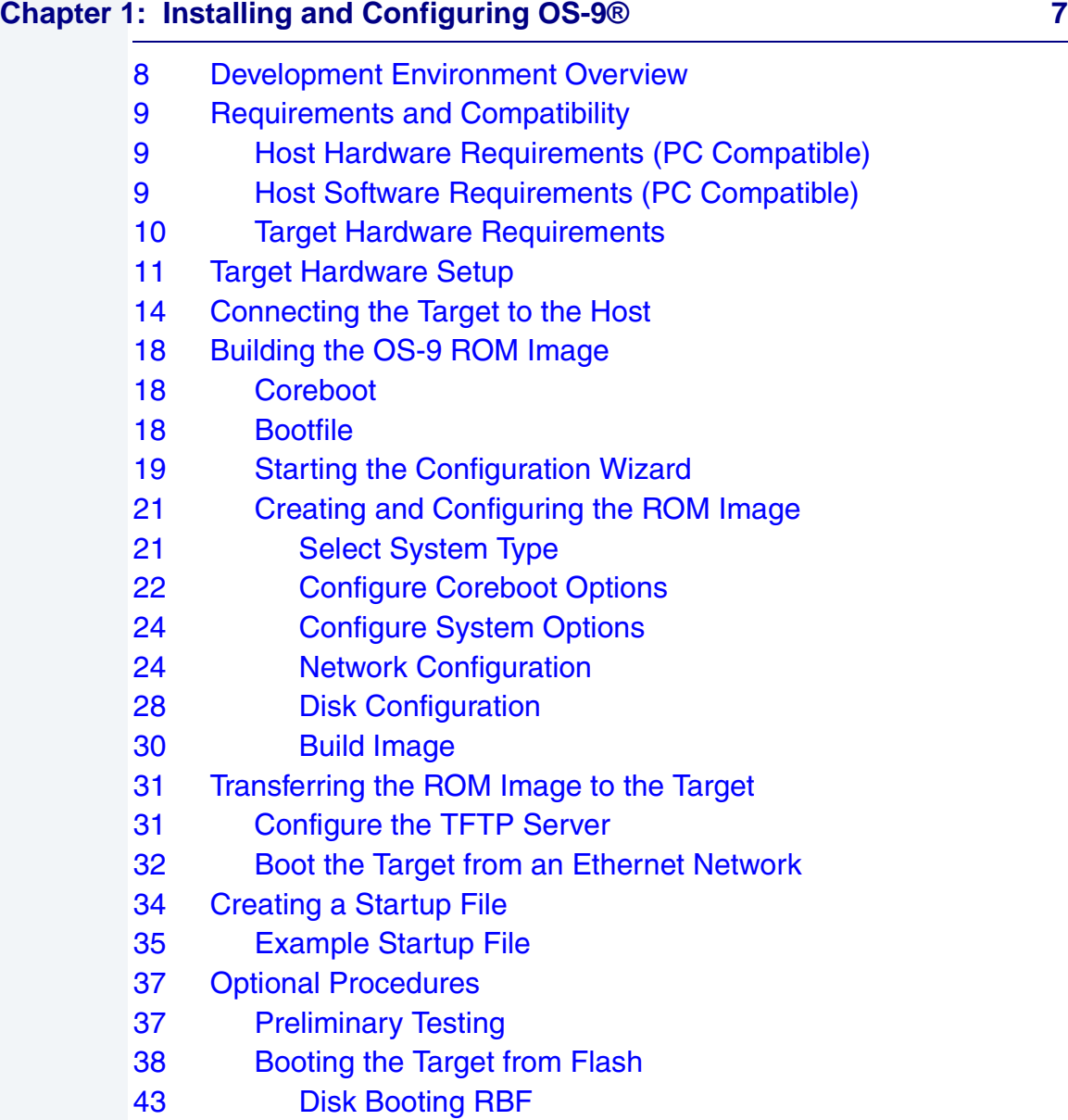

## **[Chapter 2: Board Specific Reference 47](#page-46-0)**

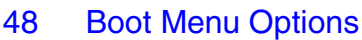

- [50 Port Specific Utilities](#page-49-0)
- [60 Vector Descriptions for PowerPC 603/604](#page-59-0)
- [62 Error Exceptions: vectors 2-4 and 6-7](#page-61-0)
- [62 Vectored Interrupts: vector 5](#page-61-1)
- [63 User Trap Handlers: vector 7](#page-62-0)
- [63 System Calls: vector 12](#page-62-1)
- [64 PowerPC™ Registers Passed to a New Process](#page-63-0)

#### **[Appendix A: Board Specific Modules 65](#page-64-0)**

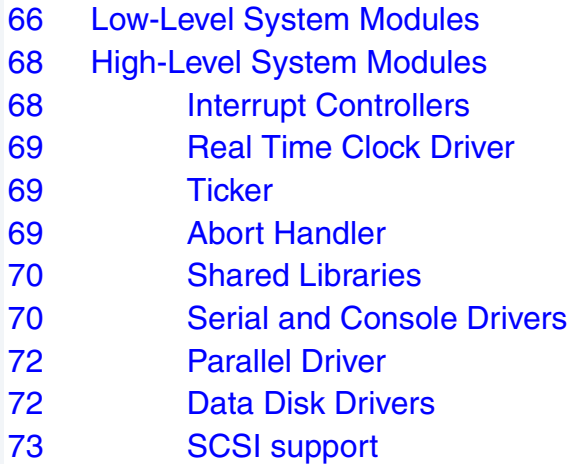

[74 Common System Modules List](#page-73-0)

#### **[Appendix B: Partitioning and Formatting Your Hard Drive 79](#page-78-0)**

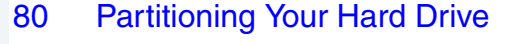

- [85 Formatting Your Hard Drive](#page-84-0)
- [87 OS-9 Partitioning Options](#page-86-0)
- [87 Create OS-9 Partition \(1\)](#page-86-1)
- [87 Set Active Partition \(2\)](#page-86-2)
- [87 Delete Partition \(3\)](#page-86-3)
- [88 Display Partition Information \(4\)](#page-87-0)

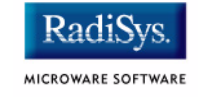

## [88 Change Extended DOS Partition to OS-9 Partition \(5\)](#page-87-1)

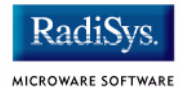

## <span id="page-6-0"></span>**Chapter 1: Installing and Configuring OS-9®**

This chapter describes installing and configuring OS-9® on the Motorola MTX 603, 604, and 604-070 target boards. It includes the following sections:

- **[Development Environment Overview](#page-7-0)**
- **[Requirements and Compatibility](#page-8-0)**
- **[Target Hardware Setup](#page-10-0)**
- **[Connecting the Target to the Host](#page-13-0)**
- **[Building the OS-9 ROM Image](#page-17-0)**
- **[Transferring the ROM Image to the Target](#page-30-0)**
- **[Preliminary Testing](#page-36-1)**
- **[Creating a Startup File](#page-33-0)**
- **[Optional Procedures](#page-36-0)**

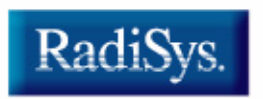

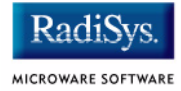

## <span id="page-7-0"></span>**Development Environment Overview**

**[Figure 1-1](#page-7-1)** shows a typical development environment for the MTX board. The components shown include the minimum required to enable OS-9 to run on the board.

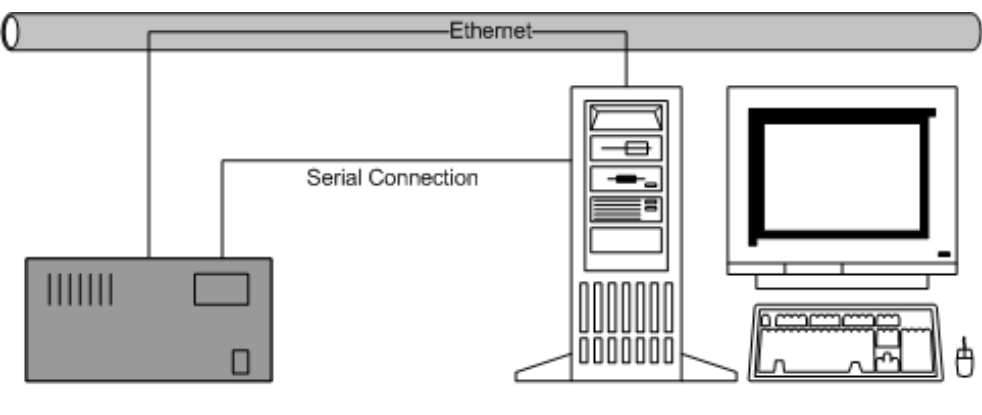

#### <span id="page-7-1"></span>**Figure 1-1 MTX Development Environment**

**Target System** 

Host Development System

## <span id="page-8-0"></span>**Requirements and Compatibility**

## <span id="page-8-1"></span>**Host Hardware Requirements (PC Compatible)**

Your host PC must have the following to run Microware OS-9 for PowerPC:

- Windows 95, 98, ME, 2000, or NT
- 300-400 MB of free disk space (an additional 235MB of free disk space is required to run PersonalJava for OS-9)
- Ethernet network card
- 32MB of RAM
- one free serial port

## <span id="page-8-2"></span>**Host Software Requirements (PC Compatible)**

Your host PC must have the following applications:

- a terminal emulation program (such as Hyperterminal, which comes with Microsoft Windows).
- TFTPSERVERPro server application for downloading the OS-9 ROM image to the target.

This application is included with Microware OS-9 for PowerPC and is loaded onto your host PC during installation.

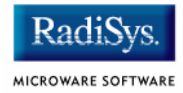

## <span id="page-9-0"></span>**Target Hardware Requirements**

Your target board requires the following hardware:

- enclosure or chassis with power supply
- an RS-232 null modem serial cable
- disk drives

## <span id="page-10-0"></span>**Target Hardware Setup**

This section describes any switch settings that must be made on the target board.

The jumper settings for Flash must be modified for the MTX target board. When programming the Flash system, you must have the Flash bank B (1MB) area enabled. This enables programming of the Flash bank A (4MB or 8MB) section.

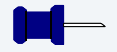

#### **Note**

Refer to your Motorola documentation for information on hardware preparation and installation, operating instructions, and functional descriptions prior to installing and configuring OS-9.

**[Figure 1-2](#page-11-0)** shows the MTX switches, headers, connectors, fuses, and LEDs. **[Figure 1-3](#page-12-0)** shows the Flash bank jumper setting configurations.

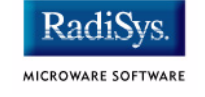

<span id="page-11-0"></span>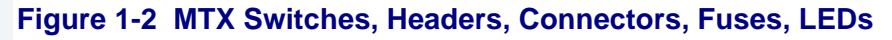

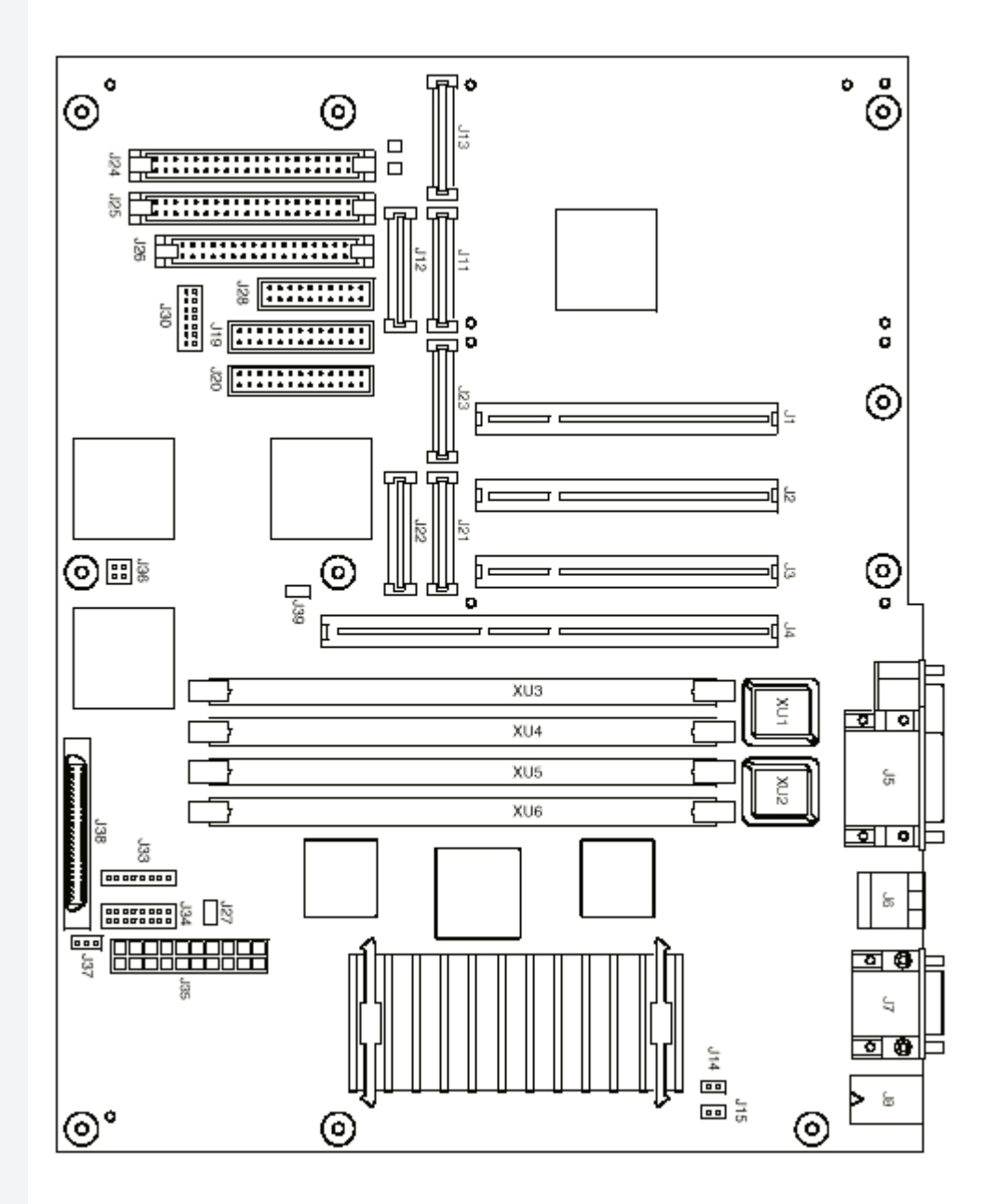

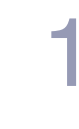

#### <span id="page-12-0"></span>**Figure 1-3 Flash Bank Jumper Settings**

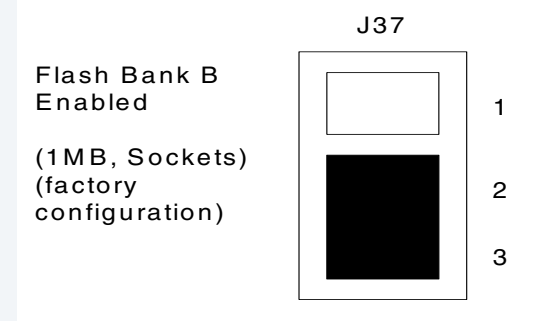

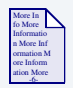

## **For More Information**

Refer to the appropriate *Installation and Use* and *Programmer's Guide* documents from Motorola for more information about programming the Flash system on your reference board.

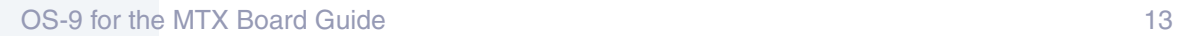

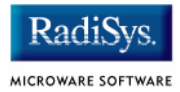

## <span id="page-13-0"></span>**Connecting the Target to the Host**

This section describes connecting the target board to the host PC via serial and Ethernet connections. To connect the target board to the host PC, complete the following steps:

- Step 1. Use an RS-232 null modem cable to connect the target to the serial port of your host system. Depending on your host system, you may need either a straight or reversed serial cable.
- Step 2. With the target system powered off, connect the serial cable to the COM1 port on the target. On the MTX, COM1 is labeled **SERIAL PORT1/CONSOLE** or **COM1** on the enclosing case.

You must also connect the host and target systems to a network to use TFTP.

- Step 3. Connect the other end of the serial cable to the desired communication (COM) port on the host system.
- Step 4. On the Windows desktop, click on the **Start button and select** Programs -> Accessories -> Hyperterminal.
- Step 5. Click the **HyperTerminal** icon and enter a name for your Hyperterminal session.
- Step 6. Select an icon for the new Hyperterminal session. A new icon is created with the name of your session associated with it. You can select this icon the next time you establish a Hyperterminal session.
- Step 7. Click OK.
- Step 8. From the Phone Number dialog, select Connect Using, then select the communications port you will be using to connect to the target system.
- Step 9. Click OK.

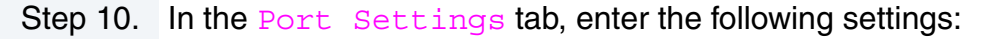

Bits per second = 9600 Data Bits  $= 8$ Parity = None Stop bits  $= 1$ Flow control =  $XOn/XOff$ .

- Step 11. Click OK.
- Step 12. From the Hyperterminal window, select Call -> Connect from the pull-down menu; this establishes your terminal session with the target board. When you are connected, the bottom left of the Hyperterminal screen will display *Connected*.
- Step 13. Turn on the target system. A power-on banner and PPC1-Bug> prompt should appear on the display terminal.

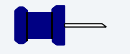

## **Note**

If your target system already has an OS-9 ROM image installed, you can get a PPC1-Bug> prompt by pressing the  $\text{Esc}$  key during the target system bootup. You can then rebuild the ROM image as desired.

Step 14. From the PPC1-Bug> prompt, type nipt and configure the target board to receive the file as follows:

```
PPC1-Bug>niot
Controller LUN =00?
Device LUN =00?
Node Control Memory Address =00FA0000? should not need to change this
Client IP Address =182.52.109.68? IP address of the target system
Server IP Address =182.52.109.53? IP address of the machine with 
                                             tftp boot server (host system)
Subnet IP Address Mask =255.255.255.0? fill in as required
Broadcast IP Address =255.255.255.255? fill in as required
Gateway IP Address = 0.0.0.0? fill in as required
```
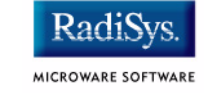

```
Boot File Name ("NULL" for None) =rom? name of image to load in
                                              tftpboot directory
Argument File Name ("NULL" for None) =?
Boot File Load Address =00080000? load address; must be 0x80000
Boot File Execution Address =00080000? execution address; must be 
                                              0x80000
Boot File Execution Delay =00000000? no delay required
Boot File Length =00000000? get length automatically
Boot File Byte Offset =00000000?
BOOTP/RARP Request Retry =00?
TFTP/ARP Request Retry =00?
Trace Character Buffer Address =00000000?
BOOTP/RARP Request Control: Always/When-Needed 
(A/W)=W?
BOOTP/RARP Reply Update Control: Yes/No (Y/N) 
= Y ?
Update non-volatile RAM (Y/N) Y
```
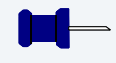

#### **Note**

The MTX has Ethernet built onto the board. You must complete this step to configure the board to work on an Ethernet network.

To properly complete the configuration, get the following information from your network administrator:

#### **Table 1-1 System Administrator Input**

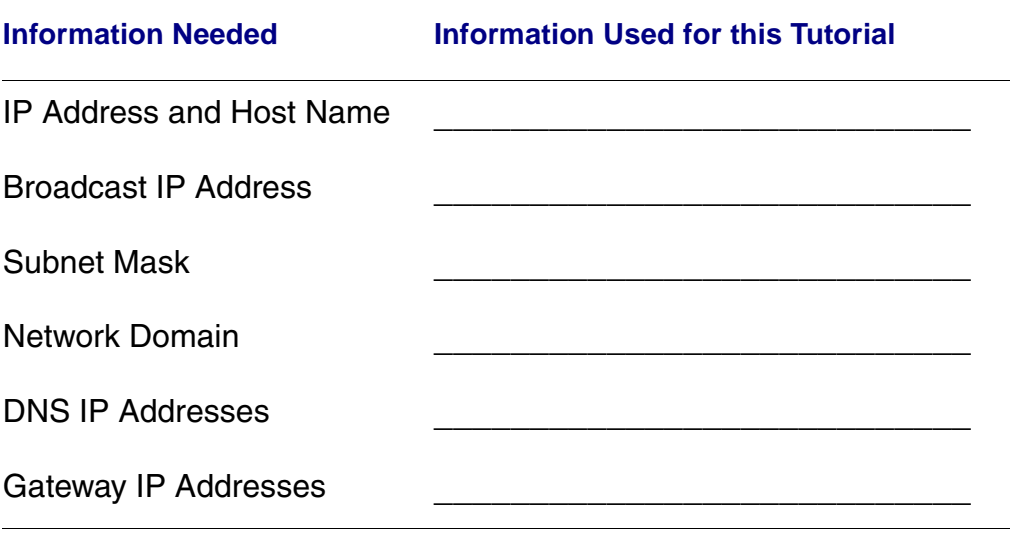

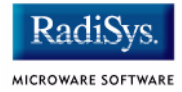

## <span id="page-17-0"></span>**Building the OS-9 ROM Image**

The OS-9 ROM Image is a set of files and modules that collectively make up the OS-9 operating system. The specific ROM Image contents can vary from system to system depending on hardware capabilities and user requirements.

To simplify the process of loading and testing OS-9, the ROM Image is generally divided into two parts: the low-level image, called coreboot, and the high-level image, called bootfile.

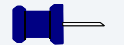

#### **Note**

This section provides an example of an OS-9 ROM image successfully built on a host PC and transferred to an MTX603 target board. You may have to modify your selections depending on your application.

## <span id="page-17-1"></span>**Coreboot**

The coreboot image is generally responsible for initializing hardware devices and locating the high-level (or bootfile) image as specified by its configuration. For example from a FLASH part, a harddisk, or Ethernet. It is also responsible for building basic structures based on the image it finds and passing control to the kernel to bring up the OS-9 system.

## <span id="page-17-2"></span>**Bootfile**

The bootfile image contains the kernel and other high-level modules (initialization module, file managers, drivers, descriptors, applications). The image is loaded into memory based on the device you select from the boot menu. The bootfile image normally brings up an OS-9 shell prompt, but can be configured to automatically start an application.

## <span id="page-18-0"></span>**Starting the Configuration Wizard**

The Configuration Wizard is the application used to build the coreboot, bootfile, or ROM image. To start the Configuration Wizard, perform the following steps:

Step 1. From the Windows desktop, select  $Start > Radius -$ Microware OS-9 for PowerPC Vx.y -> Configuration Wizard. You should see the following opening screen:

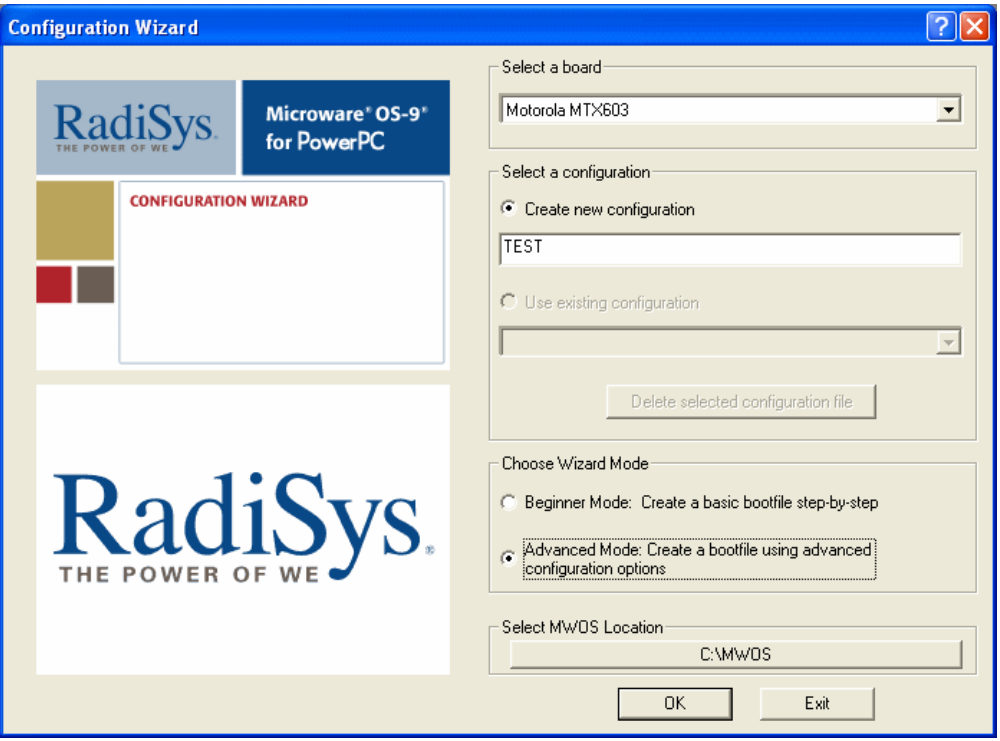

#### **Figure 1-4 Configuration Wizard Opening Screen**

Step 2. Select your target board from the **Select a board** pull-down menu.

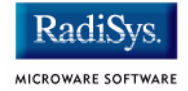

- Step 3. Select the Create new configuration radio button from the **Select a configuration** menu and type in the name you want to give your ROM image in the supplied text box. This names your new configuration, which can later be accessed by selecting the **Use existing configuration** pull down menu.
- Step 4. Select the Advanced Mode radio button from the **Choose Wizard Mode** field and click OK. The Wizard's main window is displayed. This is the dialog from which you will proceed to build your image. An example is shown in **[Figure 1-5](#page-19-0)**.

#### <span id="page-19-0"></span>**Figure 1-5 Configuration Wizard Main Window**

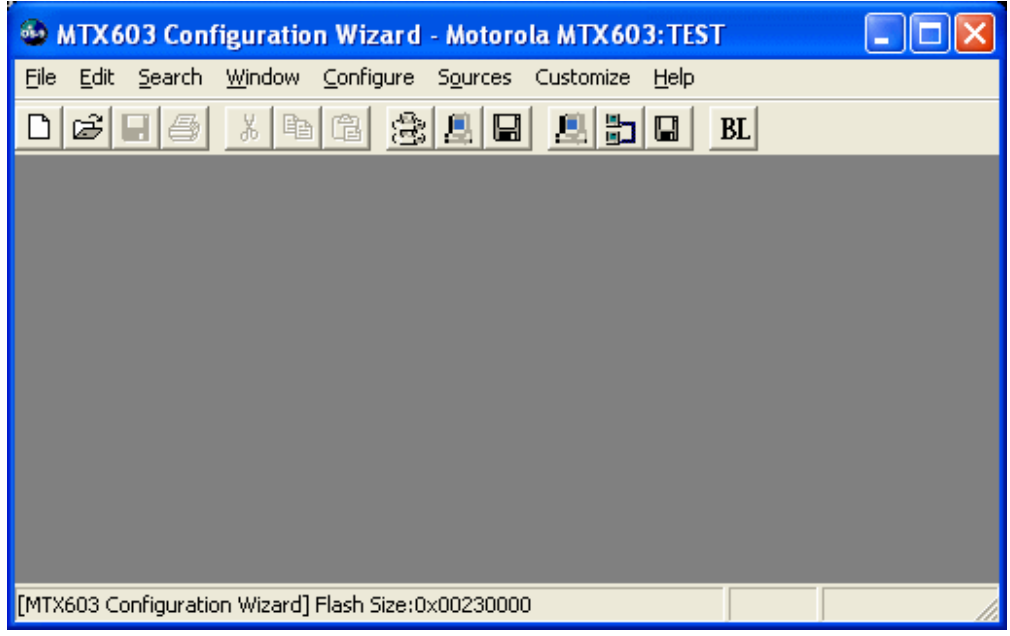

**Note**

## <span id="page-20-0"></span>**Creating and Configuring the ROM Image**

This section describes how to use the Configuration Wizard to create and configure your OS-9 ROM image.

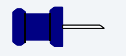

The OS-9 ROM Image comprises two parts—the coreboot image and the bootfile image. For the MTX60x target boards, the coreboot and bootfile images are combined into one image, called rom. The rom image is then transferred from the Host PC to the Target board.

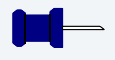

### **Note**

This section provides an example of an OS-9 ROM image successfully built on a Host PC and transferred to an MTX603 target board. You may have to modify your selections depending on your application.

## <span id="page-20-1"></span>**Select System Type**

Configure system type options by selecting  $Confique > Sys$  -> Select System Type from the **Main Configuration** window.

For the MTX target board, you can bypass this option and use the default settings.

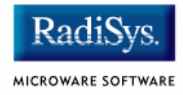

## <span id="page-21-0"></span>**Configure Coreboot Options**

- Step 1. From the **Main Configuration** window, select Configure -> Coreboot -> Main configuration.
- Step 2. Select the Debugger tab. The following window is displayed:

#### **Figure 1-6 Coreboot Configuration—Debugger Tab**

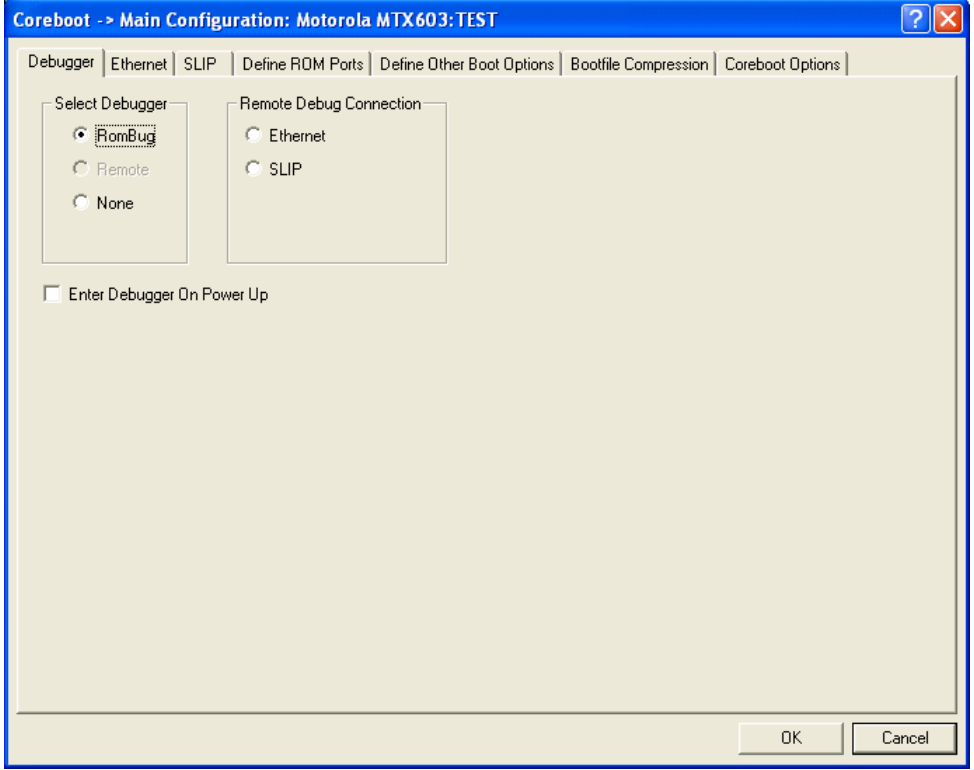

Step 3. Under Select Debugger, select RomBug. This sets high-level Ethernet as the method for user state debugging. Select None if you do not want to debug your system.

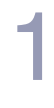

## **Note**

To perform system state Ethernet debugging, select Ethernet under Remote Debug Connection. If you set Ethernet as the method for system state debugging, you will not be able to perform high-level user state debugging via Ethernet.

For system state debugging, you must also set the parameters in the Ethernet Tab of the coreboot configuration.

Step 4. Select the Define Other Boot Options tab. The following window is displayed:

#### **Figure 1-7 Coreboot Configuration—Define Other Boot Options Tab**

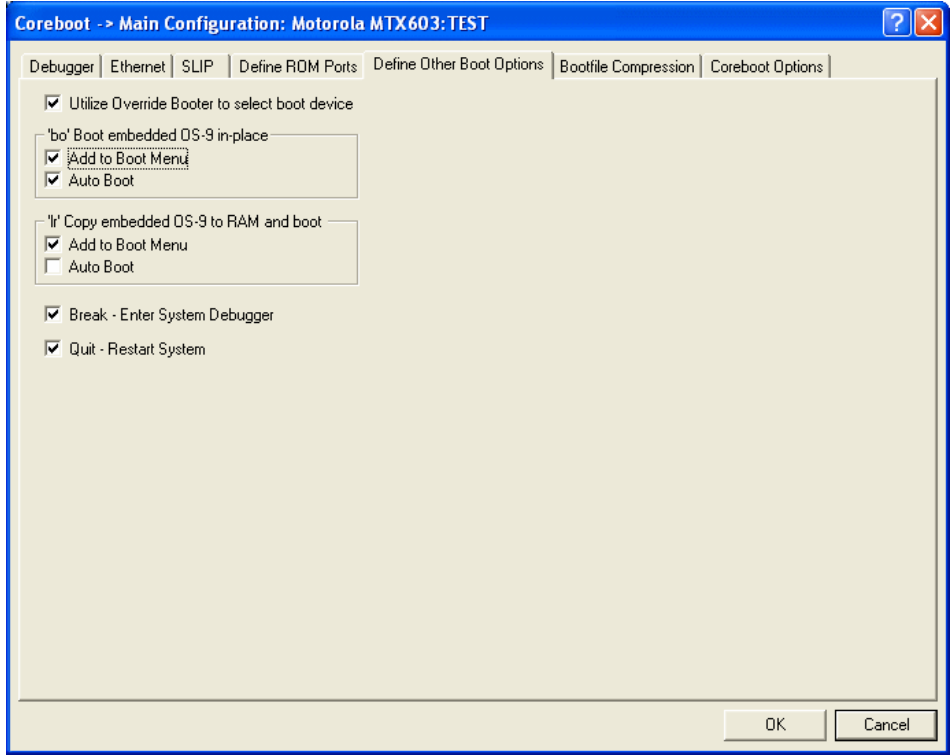

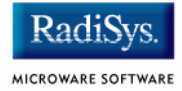

- Step 5. Select Break-Enter System Debugger.
- Step 6. Click OK and return to the Main Configuration window.

### <span id="page-23-0"></span>**Configure System Options**

 by selecting Configure -> Bootfile -> Configure System Options from the Main Configuration window. You can bypass this option and use the default settings.

### <span id="page-23-1"></span>**Network Configuration**

To use the target board across a network, complete the following steps:

Step 1. If you want to use the target board across a network, you will need to configure the Ethernet settings within the Configuration Wizard. To do this, select Configure -> Bootfile -> Network Configuration from the Wizard's main menu.

Step 2. From the **Network Configuration** dialog, select the Interface Configuration tab. From here you can select and enable the interface. For example, you can select the appropriate Ethernet card from the list of options on the left and specify whether you would like to enable IPv4 or IPv6 addressing. **[Figure 1-8](#page-24-0)** shows an example of the **Interface Configuration** tab.

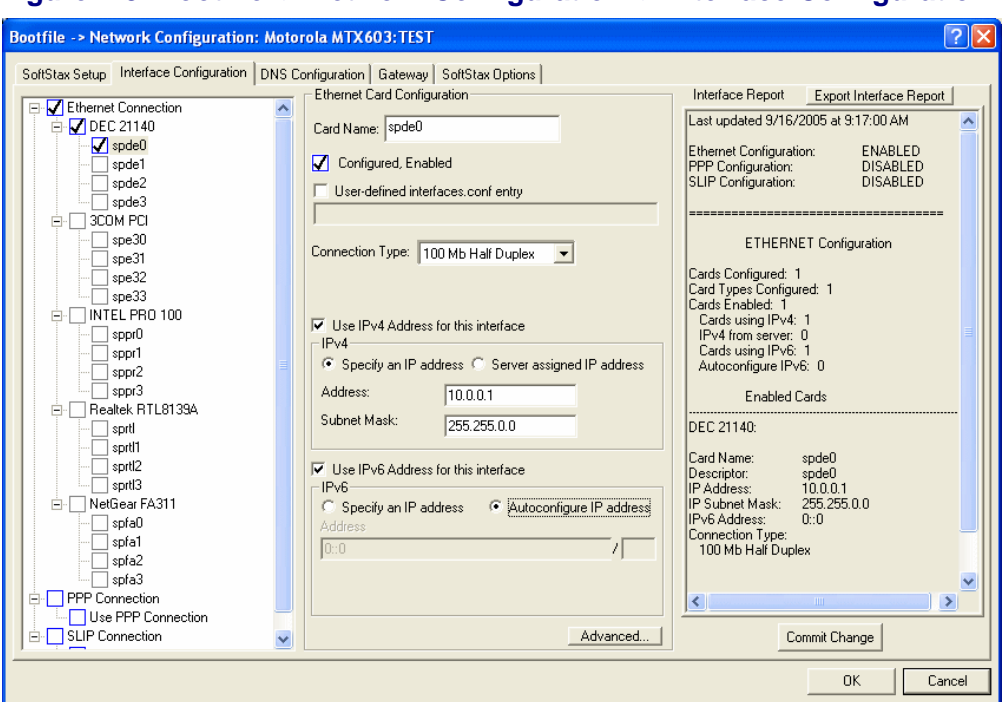

<span id="page-24-0"></span>**Figure 1-8 Bootfile -> Network Configuration -> Interface Configuration**

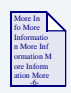

## **For More Information**

To learn more about IPv4 and IPv6 functionalities, refer to the *Using LAN Communications* manual, included with this product CD.

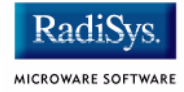

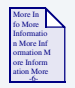

## **For More Information**

Contact your system administrator if you do not know the network values for your board.

- Step 3. Once you have made your settings in the **Network Configuration** dialog, click OK.
- Step 4. Select the DNS Configuration tab. The following window is displayed. More than one DNS server can be added in this dialog box.

#### **Figure 1-9 Bootfile Configuration—DNS Configuration Tab**

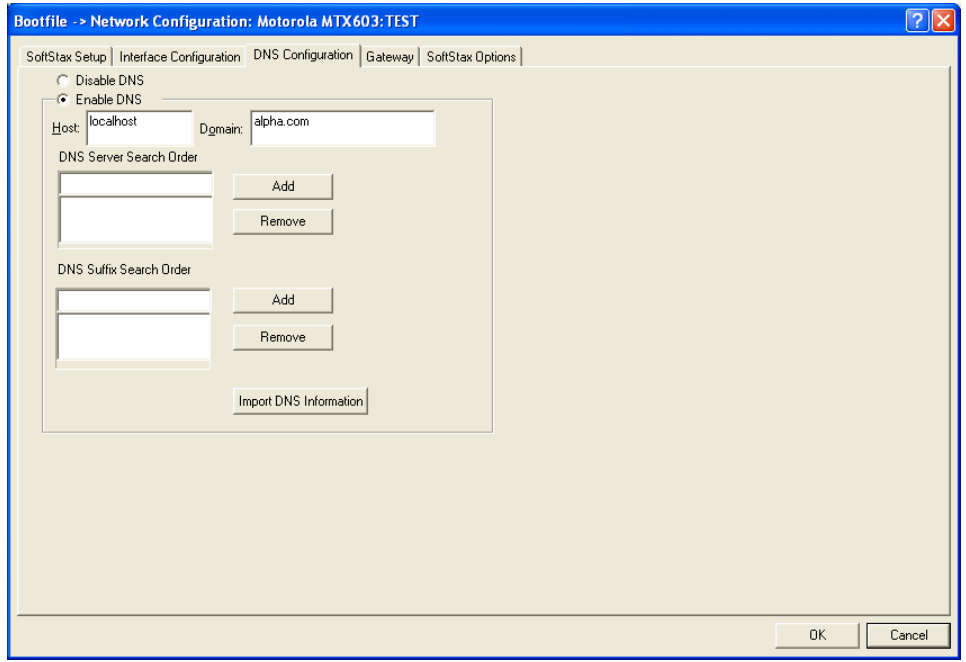

If your network does not use DNS, click Disable DNS, and move to the **Gateway** tab.

If you have DNS available, click Enable DNS and type your host name and domain.

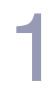

## **Note**

You add DNS IP addresses by clicking on the box directly under DNS Server Search Order and typing the IP address. Click the Add button when complete.

More than one DNS server can be added by repeating these steps.

- Step 5. Select the **Gateway** tab. Add new gateway addresses by clicking on the box and typing in the gateway name. Click the Add button when complete.
- Step 6. Select the SoftStax<sup>®</sup> Setup tab. The following window is displayed.

#### **Figure 1-10 Bootfile Configuration—SoftStax Setup Tab**

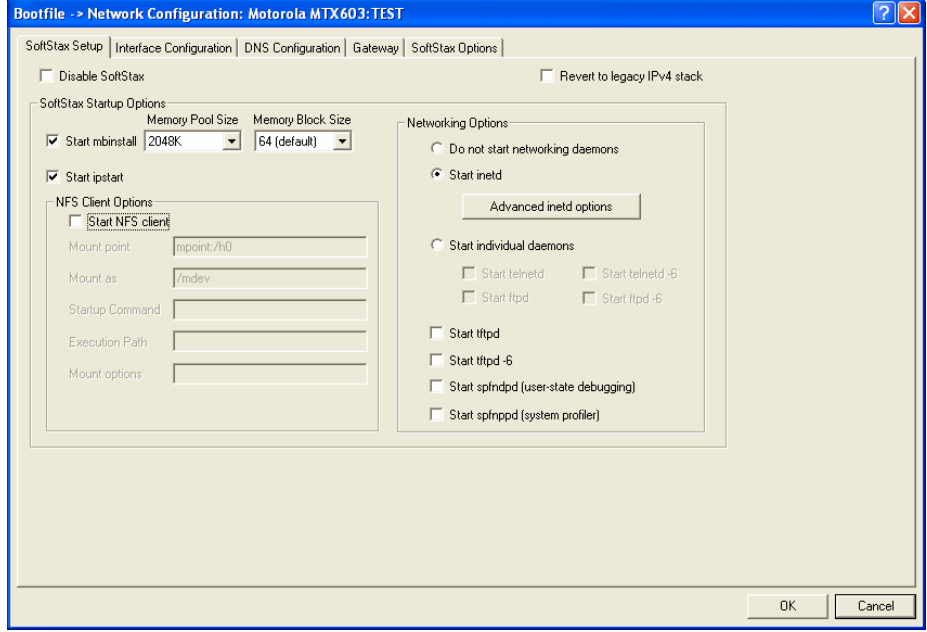

The options above represent daemons that can be automatically started if you want to FTP or telnet from a PC to the OS-9 target. **Start NFS Client** enables you to remote mount from the target.

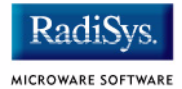

#### Step 7. Click OK.

Step 8. Select the **SoftStax Options** tab.

The **SoftStax Options** tab enables you to include networking utilities in the ROM image. By default, ftp, hostname, ping, and netstat are included. You can add other utilities as desired.

Step 9. Click OK at the bottom of the **Network Configuration** menu to complete network configuration and return to the **Main Configuration** window.

## <span id="page-27-0"></span>**Disk Configuration**

Step 1. From the main configuration window, select Configure -> Bootfile -> Disk Configuration.

The Disk Configuration options include the following tabs:

- The **IDE Configuration** tab enables you to configure IDE drives for the target.
- The **SCSI Configuration** tab enables you to configure SCSI drives for the target.
- The **Floppy Configuration** tab enables you to configure a floppy drive for the target.

#### Step 2. Select the **Init Options** tab. The following window is displayed.

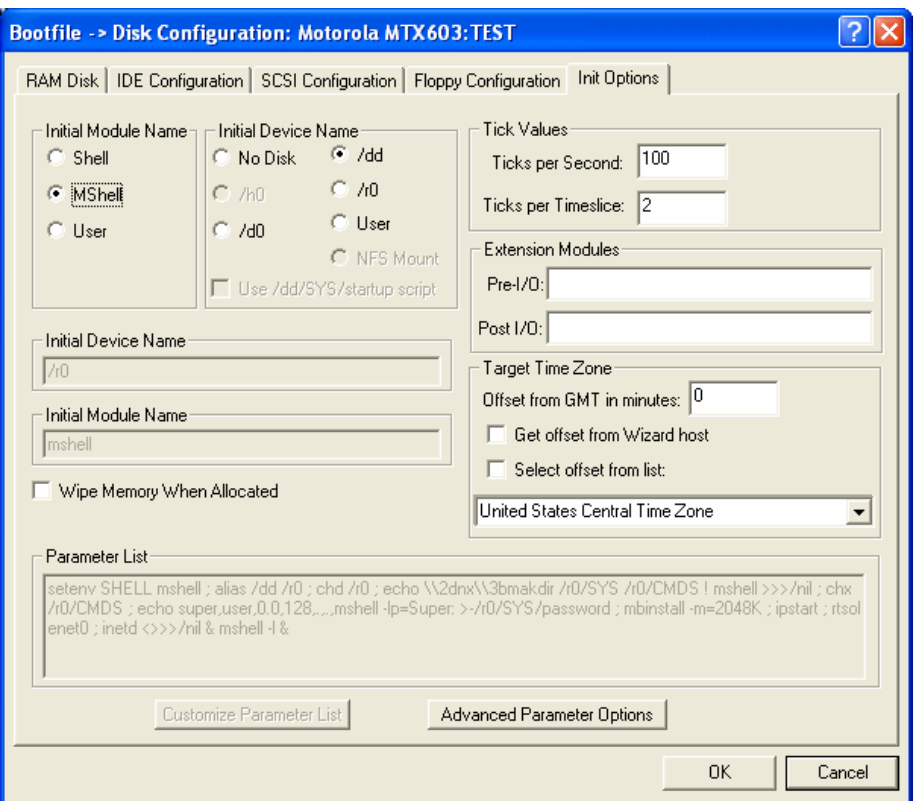

#### **Figure 1-11 Bootfile Configuration—Init Options Tab**

Step 3. Select the Mshell option for the initial module name. This causes OS-9 to start a console shell usable from your terminal window. Initial Device Name should be selected as /dd.

> The tick rate is 100 and ticks per timeslice is set to 2. If you look at the **Parameter List** box, you see the commands that OS-9 executes upon system start-up.

Step 4. Click OK to return to the **Main Configuration** window.

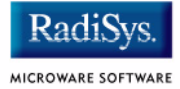

## <span id="page-29-0"></span>**Build Image**

Complete the following steps to build the target board image.

- Step 1. From the Main Configuration window, select Configure -> Build Image. The **Master Builder** window appears.
- Step 2. Select the **Coreboot + Bootfile** option.
- Step 3. Select the ROM Utility Set, User State Debugging Modules, and the SoftStax (SPF) Support boxes under the **Include** options.
- Step 4. Click Build. It should display progress information and show the statistics of the image just created.
- Step 5. Click  $S$ ave As. The rom and rom, s files are created in the following directory:

MWOS/OS9000/603/PORTS/MOTRAVEN/BOOTS/INSTALL/PORTBOOT

At this point you can either close the Configuration Wizard or leave it open for use in modifying your ROM Image. If you choose to close, you can save your configuration settings for later use.

## <span id="page-30-0"></span>**Transferring the ROM Image to the Target**

## <span id="page-30-1"></span>**Configure the TFTP Server**

TFTPServer32 is the Trivial File Transfer Protocol (TFTP) server utility that must be installed on your PC host from the Microware OS-9 for PowerPC CD. This is the tool you will use to transfer the ROM image from your host system to the target system. Perform the following steps to configure the TFTP server:

- Step 1. On the Windows desktop click Start -> Programs -> TFTPServer -> TFTPServer32.
- Step 2. Select System -> Setup and click the Outbound tab. Indicate the path to where the ROM image is located in the **Outbound File Path** box.

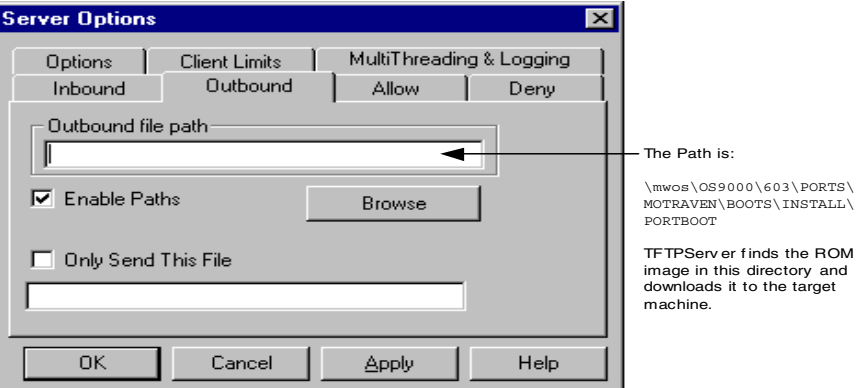

#### **Figure 1-12 TFTP Server Options Window**

- Step 3. Use default settings for all other settings.
- Step 4. Click  $Apply$  and  $OK$  and exit TFTP Server Pro.

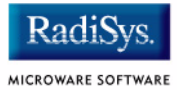

## <span id="page-31-0"></span>**Boot the Target from an Ethernet Network**

Once the TFTP server is configured, you can move the ROM image from the host system to the target system and boot the target. Complete the following steps to accomplish this task.

Step 1. Check that your Ethernet network connection is operational.

On your host desktop, click on the Network Neighborhood icon. If you can see other computers, or your own, on the network, your Ethernet connection is functional.

- Step 2. From the host system, bring up your Hyperterminal session as described in **[Connecting the Target to the Host](#page-13-0)**.
- Step 3. At the PPC1-Bug> prompt, type  $env$ . Press <return> until the PReP-boot option is displayed. Ensure that it is set to N for No.

```
Network PReP-Boot Mode Enable [Y/N] = Y? N
SCSI Bus Reset on Debugger Startup [Y/N] = Y? .
Update Non-Volatile RAM [Y/N]? Y
```
### **Note**

Although not required, you can use the env command to set up the nbo option as an autobooter. At the PPC1-Bug> prompt, type env. Press <return> to scroll through the settings and ensure your target is configured as shown below.

```
PPC1Bug> env
Network Auto Boot Enable [Y/N] = Y?
Network Auto Boot at power-up only [Y/N] = Y?
Network Auto Boot Controller LUN = 00?
Network Auto Boot Device LUN = 00?
Network Auto Boot Abort Delay = 5?
Network Auto Boot Configuration Parameters Offset (NVRAM) = 00001000?
```
Step 4. At the PPC1-Bug prompt type  $nbo$ . This command transfers the ROM image from the host system to the target system and boots the target. Your screen should display the following:

```
PPC1-Bug>nbo
Network Booting from: DEC21140, Controller 0, Device 0
Device Name: /pci@80000000/pci1011,9@e,0:0,0
Loading: rom
Client IP Address = 172.16.4.108Server IP Address = 172.16.4.56
Gateway IP Address = 172.16.1.254Subnet IP Address Mask = 255.255.0.0
Boot File Name = rom
Argument File Name =
Network Boot File load in progress... To abort hit <BREAK>
Bytes Received =&1652544, Bytes Loaded =&1652544
Bytes/Second =&206568, Elapsed Time =8 Second(s)
OS-9000 Bootstrap for the PowerPC(tm)
Now trying to Override autobooters.
Now trying to Boot embedded OS-9000 in-place.
Now searching memory ($000b7e20 - $0021373f) for an OS-9000 Kernel...
An OS-9000 kernel was found at $000b7e20
A valid OS-9000 bootfile was found.
+3
$
```
Your target system should now display the  $\zeta$  OS-9 prompt.

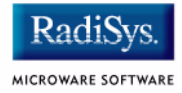

## <span id="page-33-0"></span>**Creating a Startup File**

When the Configuration Wizard is set to use a hard drive, or another fixed drive such as a PC Flash Card, as the default device, it automatically sets up the init module to call the startup file in the SYS directory in the target (For example: /h0/SYS/startup, /mhc1/SYS/startup). However, this directory and file will not exist until you create it. To create the startup file, complete the following steps:

- Step 1. Create a SYS directory on the target machine where the startup file will reside (for example: makdir /h0/SYS, makdir /dd/SYS).
- Step 2. On the host machine, navigate to the following directory:

MWOS/OS9000/SRC/SYS

In this directory, you will see several files. The files related to this section are listed below:

- motd: Message of the day file
- password: User/password file
- termcap: Terminal description file
- startup: Startup file
- Step 3. Transfer all files to the newly created SYS directory on the target machine. (You can use Kermit, or FTP in ASCII mode to transfer these files.)
- Step 4. Since the files are still in DOS format, you will be required to convert them into the OS-9 format with the cudo utility. The following command is an example:

cudo -cdo password

This will convert the password file from DOS to OS-9 format.

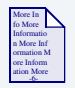

#### **For More Information**

For a complete description of all the cudo command options, refer to the *Utilities Reference Manual* located on the Microware OS-9 CD.

Step 5. Since the command lines in the startup file are system-dependent, it may be necessary to modify this file to fit your system configuration. It is recommended that you modify the file before transferring it to the target machine.

## <span id="page-34-0"></span>**Example Startup File**

Below is the example startup file as it appears in the MWOS/OS9000/SRC/SYS directory:

```
-tnxnp
tmode -w=1 nopause
*
*OS-9 - Version 3.0
*Copyright 2001 by Microware Systems Corporation
*The commands in this file are highly system dependent and 
*should be modified by the user.
*
*setime </term ; * start system clock
setime -s ; * start system clock
link mshell csl ;* make "mshell" and "csl" stay in memory
* iniz r0 h0 d0 t1 p1 term ;* initialize devices
* load utils ;* make some utilities stay in memory
* tsmon /term /t1 & ;* start other terminals
list sys/motd
setenv TERM vt100
tmode -w=1 pause
mshell<>>>/term -l&
```
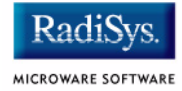

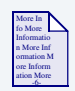

## **For More Information**

Refer to the **Making a Startup File** section in Chapter 9 of the *Using OS-9* manual for more information on startup files.
# **Optional Procedures**

The following section provides optional procedures you can perform after installing and configuring OS-9 on your board.

# **Preliminary Testing**

Once you have established an OS-9 prompt on your target system, you can perform the following procedures to test your system:

- Step 1. Type mdir at the prompt. mdir displays all the modules in memory.
- Step 2. Type procs at the prompt.

procs displays the processes currently running in the system.

Step 3. Test the networking on your system.

Select a host on the Ethernet network and run the ping utility. The following display shows a successful ping to a machine called "solkanar":

```
$ ping solkanar
PING solkanar.microware.com (172.16.2.51): 56 data bytes
64 bytes from 172.16.2.51: ttl=128 time=0 ms
```
Step 4. Test telnet.

Select a host machine that allows telnet access and try the OS-9 telnet utility. The following display shows a successful telnet to a machine called delta.

```
$ telnet delta
Trying 172.16.1.40...Connected to delta.microware.com.
Escape character is '<sup>^</sup>]'.
capture closed.
```
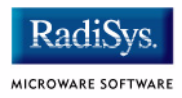

```
OS-9/68K V3.0.3 Delta VME177 - 68060 98/12/24 14:41:51
User name?: curt
Password:
Process #101 logged on 98/12/24 14:41:56
Welcome!
***********************************************************
       WELCOME TO DELTA - THE : OS-9 68K: MACHINE *
```
Step 5. Test telnet from your host PC to the reference board.

From the Windows Start menu, select Run and type telnet  $\epsilon$  hostname and click OK. A telnet window should display with a  $\epsilon$ prompt. Type  $\frac{m \text{div}}{m}$  from the prompt. You should see the same module listing as on the serial console port.

You have now created the ROM image, transferred it to the target system, booted the target to an OS-9 prompt, and established network connectivity with your OS-9 target system.

# **Booting the Target from Flash**

Once the ROM image is built and loaded onto the target system, you can copy the ROM image to Flash memory or to a disk. This enables you to boot the target without using a network. This section describes booting the target from Flash or a disk.

To boot the target system from Flash, you must return to the configuration wizard and rebuild the ROM image.

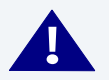

# **! WARNING**

Follow the steps below carefully. During this procedure it is possible to overwrite the manufacturer's original Flash image. In this event, you will be required to return the hardware to the manufacturer.

- Step 1. Open the OS-9 configuration wizard. Be sure to start with the same ROM image that you built in the **[Building the OS-9 ROM Image](#page-17-0)** section.
- Step 2. Configure Flash booting options.
	- Select Configure -> Sys -> Select System Type from the **Main Configuration** window.
	- Select the ROM Memory List tab.
	- Select Flash Boot from the Settings Based On pull-down menu. **[Figure 1-13](#page-38-0)** shows this configuration.

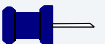

#### **Note**

This example uses the MTX603 as the target board.

#### <span id="page-38-0"></span>**Figure 1-13 ROM Memory List**

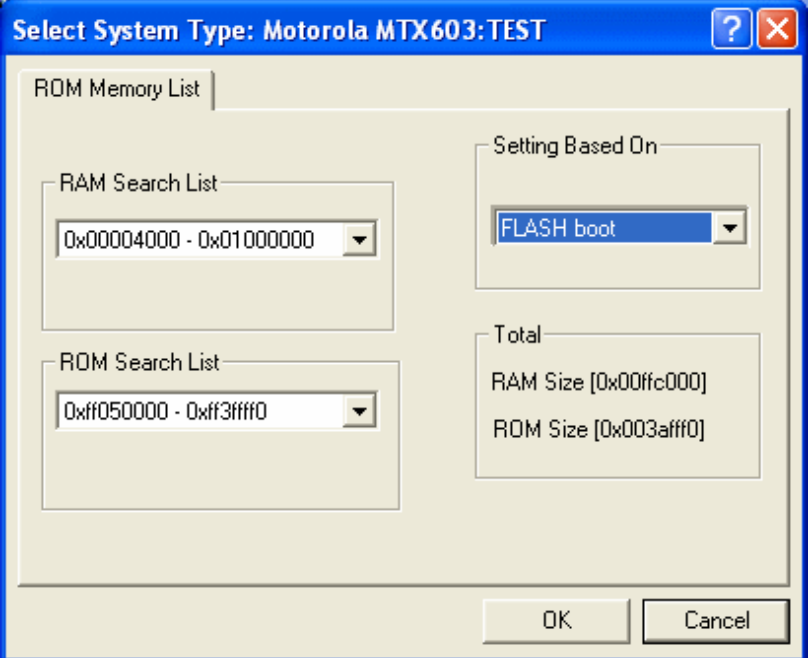

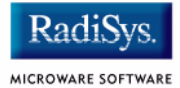

#### Step 3. Set the  $1r$  option.

The  $1r$  option moves the boot image modules from Flash to RAM before booting begins. This is optional. However, the Flash device is very slow and using the  $1r$  option is highly recommended.

- Select Configure -> Coreboot -> Main Configuration from the Main Configuration window.
- Select the Define Other Boot Options tab.
- Configure the tab according to **[Figure 1-14](#page-39-0)**.

#### <span id="page-39-0"></span>**Figure 1-14 Setting the lr Option**

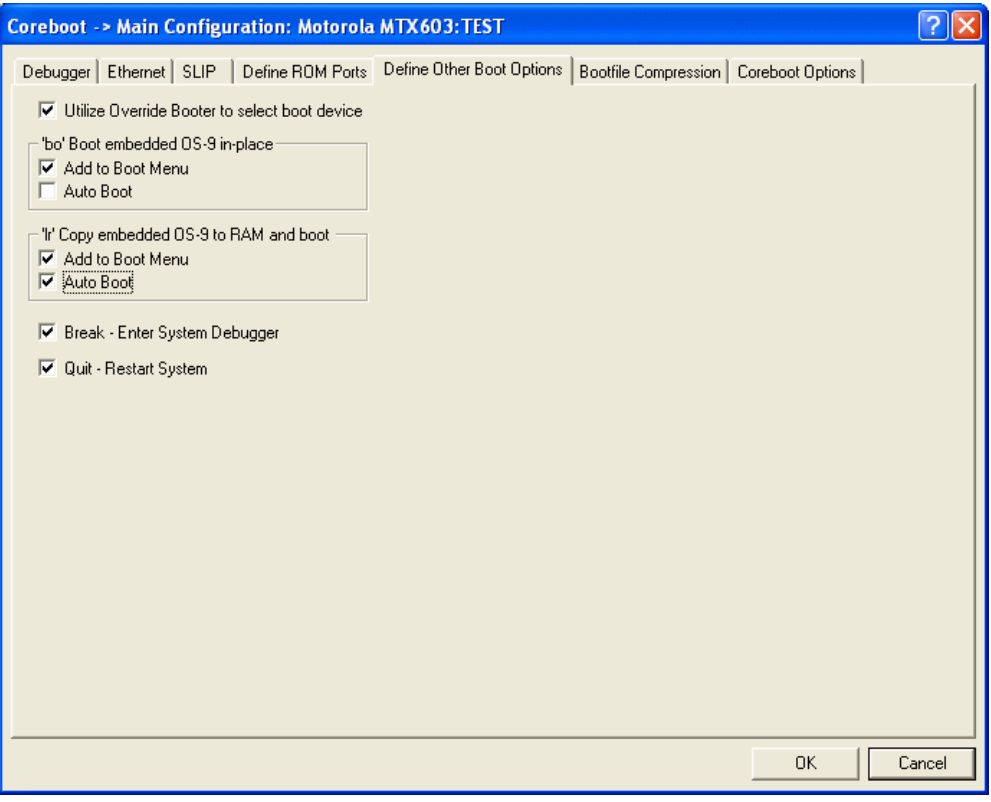

- Step 4. Rebuild the ROM image.
	- From the **Main Configuration** window, select Configure -> Build Image. The **Master Builder** window appears.
	- Do not change the settings.
	- Click Build. Progress information is displayed and the statistics of the image just created are shown.
	- Click Save As to save the image. The file rom is saved in the following directory:

```
MWOS/OS9000/603/PORTS/MOTRAVEN/BOOTS/INSTALL/PORTBOOT.
```
- Step 5. From the host system, bring up your Hyperterminal session as described in **[Connecting the Target to the Host](#page-13-0)**.
	- At the PPC1-Bug> prompt, type the  $n_{\text{tot}}$  command as described in **[Connecting the Target to the Host](#page-13-0)**
	- At the PPC1Bug> prompt, type the  $\overline{n}$  command to transfer the ROM image from the host system to the target system. Your screen should display the following:

```
PPC1-Bug>niop
Controller LUN =00?
Device LUN =00?
Get/Put =G?File Name =? rom
Memory Address =00004000?
Length =00000000?
Byte Offset =00000000?
Bytes Received =&1652584, Bytes Loaded =&1652584
Bytes/Second =&236083, Elapsed Time =7 Second(s)
```
Step 6. At the PPC1-Bug> prompt, type  $pflash$  to program the ROM image into the target system's Flash memory.

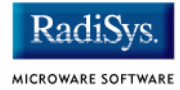

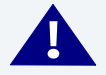

# **! WARNING**

Make sure the jumper settings for your board are correct. The memory at 0xff000000 must be the 4MB or 8MB FLASH image not the 1MB image where PPC1Bug is located. Failure to set up the board correctly can cause the PPC1Bug image to be erased resulting in a non-working board.

#### Step 7. Adjust the number of bytes received to a block boundary.

PPC1-Bug>pflash 4000:1937f0 ff000000;b Source Starting/Ending Addresses =00004000/001977EF Destination Starting/Ending Addresses =FF000000/FF1937EF Number of Effective Bytes =001937F0 (&1652720)

Program FLASH Memory (Y/N)? y

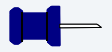

# **Note**

If the last two digits in HEX are less than FO, change them to FO. If the last two digits are greater than FO, add  $100<sub>16</sub>$  to that number and change the last two digits to FO. Following is an example:

```
&1909180 = 0 \times 10218Cround = 0x1D21F0
```
The image should now be in the 0xff000000 section.

Step 8. From the PPC1-Bug> prompt, type env. This indicates to PPC1-Bug where the ROM image is located.

```
PPC1Bug> env
ROM Boot Enable [Y/N] = Y?
ROM Boot at power-up only [Y/N] = N?
ROM Boot Abort Delay = 1?
ROM Boot Direct Starting Address = FF000278?
ROM Boot Direct Ending Address = FF000278?
```
The above sequence will set up the system to autoboot using the ROM image. You can also use the  $rb$  command from the PPC1-Bug to boot the target from ROM.

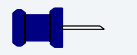

#### **Note**

The coreboot file can be placed in Flash without the bootfile file. This can be desirable if disk booting or eb BOOTP booting. You must supply your own BOOTP server.

## **Disk Booting RBF**

Once the target system has been booted from an Ethernet Network and the target's SCSI hard drive is configured, you can use the following procedure to transfer the coreboot and bootfile files to the target machine.

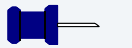

#### **Note**

A method for transferring the ROM image using TFTP over an Ethernet Network is described in **[Transferring the ROM Image to the Target](#page-30-0)**.

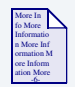

## **For More Information**

Refer to [Appendix B: Partitioning and Formatting Your Hard Drive](#page-78-0) for hard drive formatting and partitioning procedures.

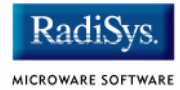

Step 1. At the  $\frac{1}{5}$  prompt (the OS-9 prompt), create the ROM image by typing the following commands:

bootgen -el=coreboot /hs01fmt

The above command places the TYPE41 boot image on SCSI hard drive.

bootgen /hs01fmt bootfile -nb400

The above command places the high-level boot image on the system disk.

**Note**

The bootfile and coreboot files are located at:

<drive>:\MWOS\OS9000\603\PORTS\MOTRAVEN\BOOTS\INSTALL\PORTBOOT.

Step 2. At the PPC1-Bug> prompt, type  $p$ boot 0 to boot the target system. Your screen should display something similar to the following:

> Booting from: NCR53C810, Controller 0, Drive 0 Loading: Operating System

IPL Loaded at: \$01F30000 Residual-Data Located at: \$01F84000

OS-9000 Bootstrap for the PowerPC(tm)

Now trying to Override autobooters.

```
BOOTING PROCEDURES AVAILABLE ---- <INPUT>
Scan SCSI devices --------------- <ioi>
Boot FDC floppy ----------------- <fd>
Boot from PC-Floppy ------------- <pf>
Boot from Viper tape drive ------ <vs>
Boot over Ethernet -------------- <eb>
Boot from SCSI(SCCS) hard drive - <hs>
```
Boot embedded OS-9000 in-place -- <bo> Kermit download ----------------- <ker> PCI View Utility ---------------- <pciv> Enter system debugger ----------- <break> Restart the System -------------- <q>

Step 3. Select a boot method from the above menu. In this case, enter hs.

Your screen should display similar to the following:

Symbios 53C810 @ 0x81000000 SELFID (07) MAXCNT (0x01000000) ID (00) LUN (00) SI (00) EI (03) LSNOFFS (00000804)

Checking Partitions : 0 Volume Name : os9000 FD bootfile block offset : 0x00000997 Booting from partition Reading Bootfile...... Boot Address : 0x00300000 Boot Size : 0x00180a00 OS-9000 kernel was found. A valid OS-9000 bootfile was found. +3 \$

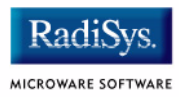

# **Chapter 2: Board Specific Reference**

This chapter contains information that is specific to the Motorola MTX reference boards from Motorola. It contains the following sections:

- **[Boot Menu Options](#page-47-0)**
- **[Port Specific Utilities](#page-49-0)**
- **[Vector Descriptions for PowerPC 603/604](#page-59-0)**
- **[PowerPC™ Registers Passed to a New Process](#page-63-0)**

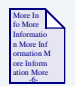

### **For More Information**

For general information on porting OS-9, see the *OS-9 Porting Guide*.

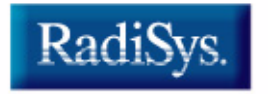

<span id="page-47-0"></span>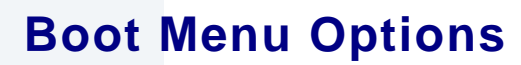

You select your boot device menu options using the configuration wizard. For each boot device option, you can select whether you want it to be displayed on a boot menu, set up to autoboot, or both. The autoboot option enables the device selected to automatically boot up the high-level bootfile, bypassing the boot device menu.

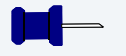

### **Note**

When using the configuration wizard, you should select only one device for autoboot on your system.

Following is an example of the Boot Menu displayed in the terminal emulation window (using Hyperterminal):

```
OS-9000 Bootstrap for the PowerPC(tm)
```
Now trying to Override autobooters.

BOOTING PROCEDURES AVAILABLE ----- <INPUT>

```
Scan SCSI devices ---------------- <ioi>
Boot FDC floppy ------------------ <fd>
Boot from PC-Floppy -------------- <pf>
Boot from Teac SCSI floppy drive - <fs>
Boot from SCSI PC-Floppy --------- <pfs>
Boot from Viper tape drive ------- <vs>
Boot over Ethernet --------------- <eb>
Boot from SCSI(SCCS) hard drive -- <hs>
Boot embedded OS-9000 in-place --- <bo>
Enter system debugger ------------ <break>
Restart the System --------------- <q>
```
Select a boot method from the above menu:

MICROWARE SOFTWARE

The items you select for boot options in the configuration wizard determines what modules are included in the coreboot image. **[Table](#page-48-0)  [2-1](#page-48-0)** lists some of the supported boot devices for OS-9:

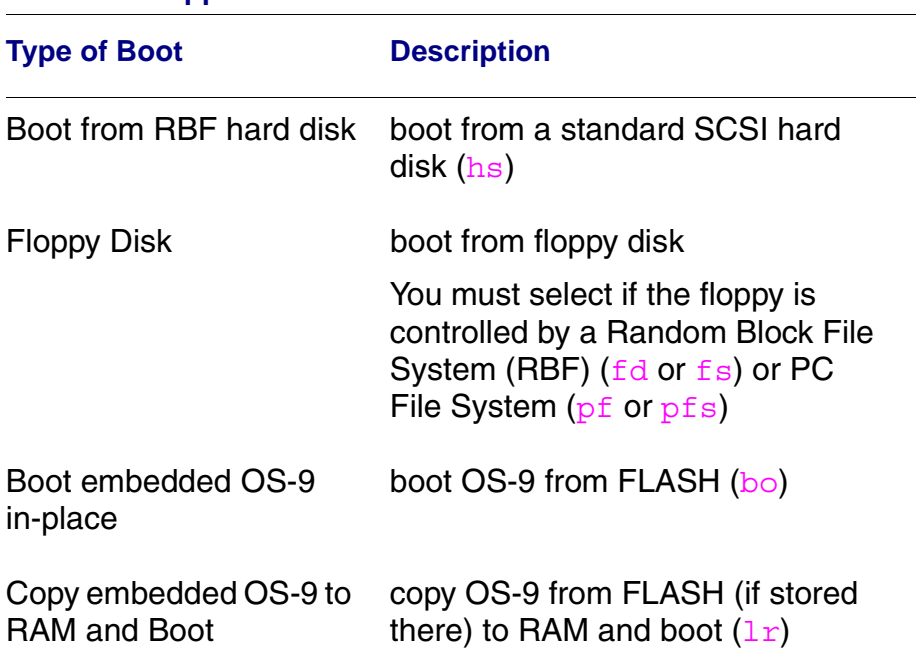

#### <span id="page-48-0"></span>**Table 2-1 Supported Boot Methods**

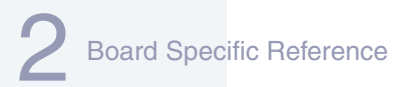

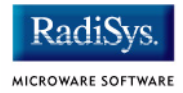

# <span id="page-49-0"></span>**Port Specific Utilities**

The following port specific utilities are included:

- [dmppci](#page-50-0)
- [mouse](#page-51-0)
- [pciv](#page-53-0)
- [setpci](#page-56-0)
- [testpci](#page-58-0)

#### <span id="page-50-0"></span>**SYNTAX**

dmppci <br/> <br/> <br/> <br/>number> <device\_number> <function\_number> {<size>}

#### **OPTIONS**

-? Display help

#### **DESCRIPTION**

dmppci displays PCI configuration information that is not normally available by other means, except programming, using the PCI library.

#### **EXAMPLE**

```
$ dmppci 0 11 1 0x40
     PCI DUMP Bus:0 Dev:11 Func:1 Size:64
     -----------------------------------
VID DID CMD STAT CLASS RV CS IL IP LT HT BI MG ML SVID SDID
     --- ---- ---- ---- ----- -- -- -- -- -- -- -- -- -- ---- ----
10ad 0105 0005 0280 01018f 05 08 0e 01 00 80 00 02 28 0000 0000 
BASE[0] BASE[1] BASE[2] BASE[3] BASE[4] BASE[5] CIS_P EXROM
   -------- -------- -------- -------- -------- -------- -------- --------
01000321 01000331 01000329 01000335 01000301 01000311 00000000 00000000
Offset 00 01 02 03 04 05 06 07 08 09 0a 0b 0c 0d 0e 0f
------------------------------------------------------
0000 ad 10 05 01 05 00 80 02 05 8f 01 01 08 00 80 00 
0010 21 03 00 01 31 03 00 01 29 03 00 01 35 03 00 01 
0020 01 03 00 01 11 03 00 01 00 00 00 00 00 00 00 00 
0030 00 00 00 00 00 00 00 00 00 00 00 00 0e 01 02 28
```
## <span id="page-51-0"></span>**mouse Show Mouse Library Functions**

### **SYNTAX**

mouse <opts>

### **OPTIONS**

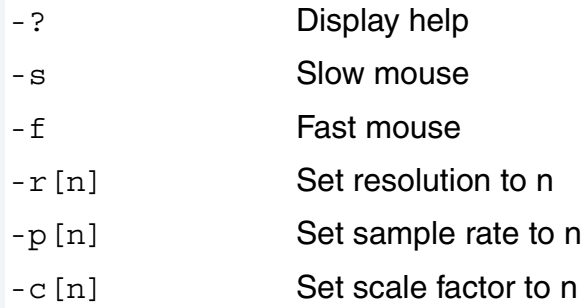

#### **DESCRIPTION**

mouse displays mouse status information.

## **EXAMPLE**

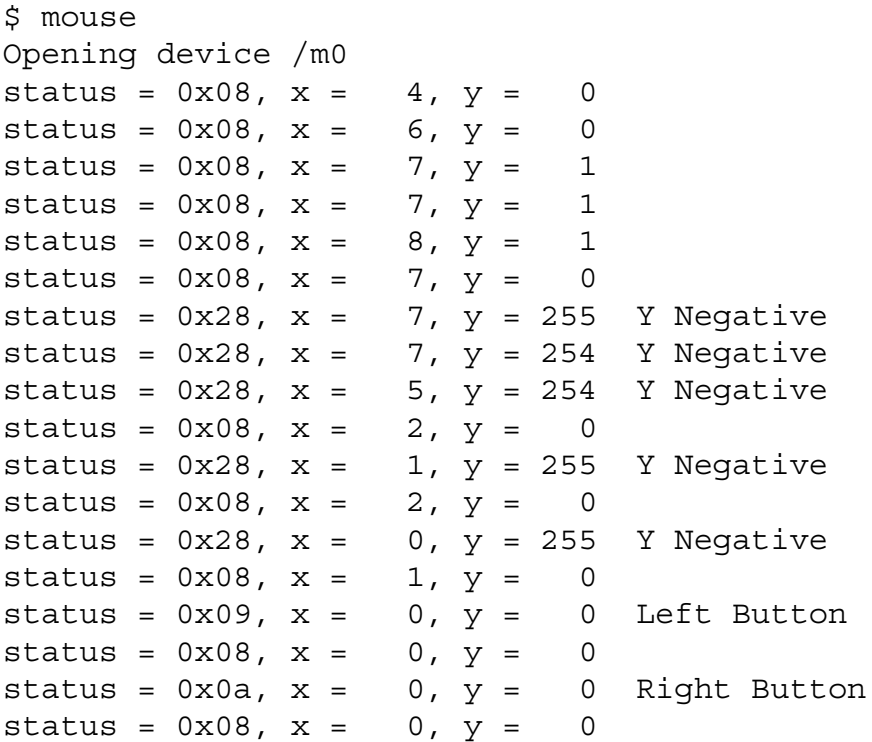

#### <span id="page-53-0"></span>**pciv PCI Configuration Space View**

#### **SYNTAX**

pciv [<opts>]

#### **OPTIONS**

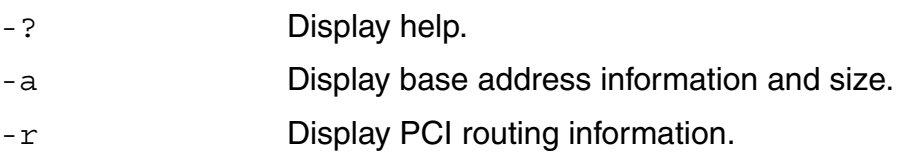

#### **DESCRIPTION**

The  $pciv$  utility allows visual indication of the status of the PCIbus. This utility is port dependent.

#### **EXAMPLES**

When using the pciv command with a Motorola PowerPC board, information similar to the following is displayed:

```
$ pciv
PowerPC 603 Configuration Report
Model: Ultra PowerPC
Board Configuration Reports
[Z85230 ESCC] [PMC] [Graphics] [Ethernet] [SCSI] 
BUS:DV:FU VID DID CMD STAT CLASS RV CS IL IP
-------------------------------------------------
000:00:00 1057 0001 0106 2080 060000 24 00 00 00 MPC105
000:11:00 8086 0484 000f 0200 000000 84 00 00 00 PCI/ISA Bridge
000:12:00 1000 0001 0007 0200 010000 02 00 0b 01 NCR53C810 SCSI
000:14:00 1011 0002 0007 0280 020000 23 00 09 01 DECchip 21040
000:15:00 1013 00a8 0000 0000 030000 8e 00 0b 01 GD5434 Graphics
```
The following configuration registers apply to these DEV columns:

- 12 NCR53C810 Configuration Register
- 14 DECchip 21040 Configuration Register
- 15 GD5434 Configuration Register

The  $pciv$  command in the previous example reports configuration information related to specific hardware attached to the system. The MTX 603/604 is specific about the PCI devices located on the main board. For this reason, the information displayed is not generic in format.

```
DETAIL OF BASIC VIEW:
```
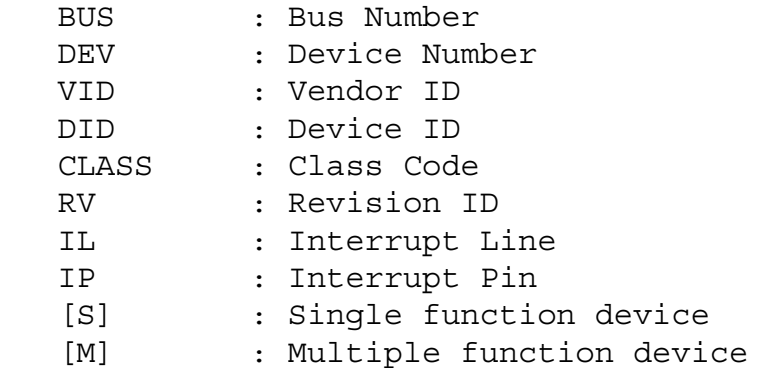

When the  $-a$  option is used address information is also displayed as well as the size of the device blocks being used. All six address PCI address entries are scanned.

```
(C) [32-bit] base addr[0] = 0x3efefe81 PCI/IO
                  0xbefefe80 Size = 0x00000080
```
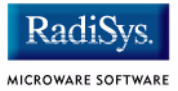

The fields in the previous example are, from left to right, as follows:

- Prefetchable
- Memory Type
- Address Fields
- Actual Value Stored
- Type of Access
- Translated Access Address Used (shown on second line)
- Size of Block (shown on second line)

When the  $-r$  option is used, PCI-specific information related to PCI interrupt routing is displayed. If an ISA BRIDGE controller is found in the system, the routing information is used. The use of ISA devices and PCI devices in the same system requires interrupts to be routed either to ISA or PCI devices. Since ISA devices employ edge-triggered interrupts and PCI use devices use level interrupts, the EDGE/LEVEL control information is also displayed. If an interrupt is shown as LEVEL with a PCI route associated with it, no ISA card can use that interrupt. This command also shows the system interrupt mask from the interrupt controller.

#### **Note**

ISA and PCI interrupts cannot be shared.

#### <span id="page-56-0"></span>**SYNTAX**

setpci <br/> <br/>dev> <func> <offset> <size{bwd}> <value>

#### **OPTIONS**

-? Display help

#### **DESCRIPTION**

The setpci utility sets PCI configuration information that is not normally available by other means other than programming using the PCI library. The setpci utility may also be used to read a single location in PCI space. Parameters include:

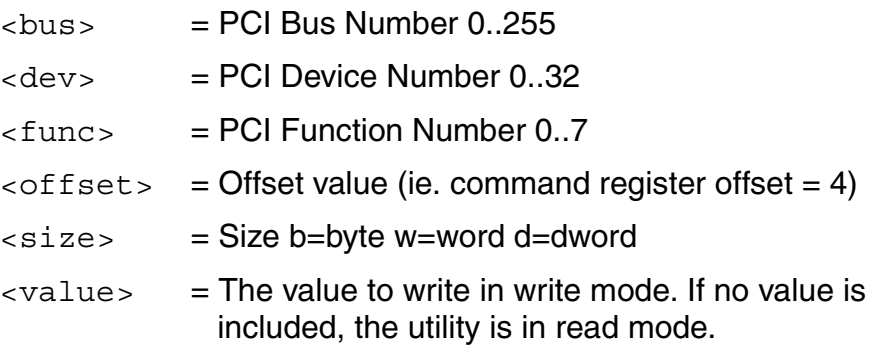

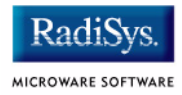

#### **EXAMPLES**

```
$ setpci 0 19 0 0x14 d
PCI READ MODE
-------------
PCI Value.....0x3bfedd00 (dword) READ
PCI Bus.........0x00
PCI Device......0x13
PCI Function....0x00
PCI Offset....0x0014
$ setpci 0 19 0 0x14 d 0x1234500
PCI WRITE MODE
--------------
PCI Value.....0x01234500 (dword) WRITE
PCI Bus.........0x00
PCI Device......0x13
PCI Function....0x00
PCI Offset....0x0014
\mathsf{S}$ setpci 0 19 0 0x14 d
PCI READ MODE
-------------
PCI Value.....0x01234500 (dword) READ
PCI Bus.........0x00
PCI Device......0x13
PCI Function....0x00
PCI Offset....0x0014
```
#### <span id="page-58-0"></span>**SYNTAX**

testpci

### **OPTIONS**

-? Display help

#### **DESCRIPTION**

The testpci utility tests all PCI library functions. To use this utility, you must have a graphics card in the system. This utility shows how the PCI library calls can be used.

#### **EXAMPLE**

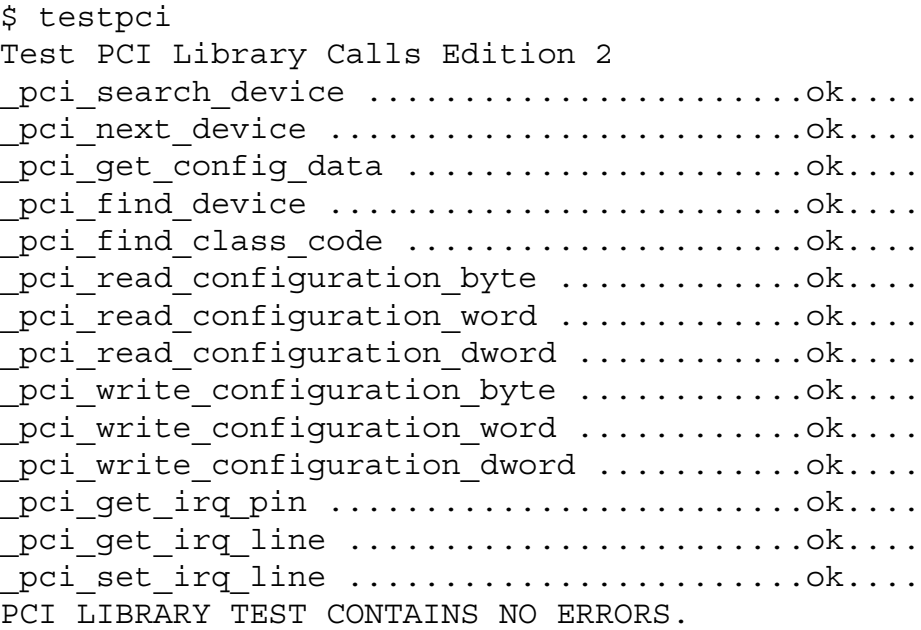

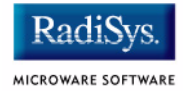

# <span id="page-59-1"></span><span id="page-59-0"></span>**Vector Descriptions for PowerPC 603/604**

### **Table 2-2 Vector Descriptions for PowerPC 603**

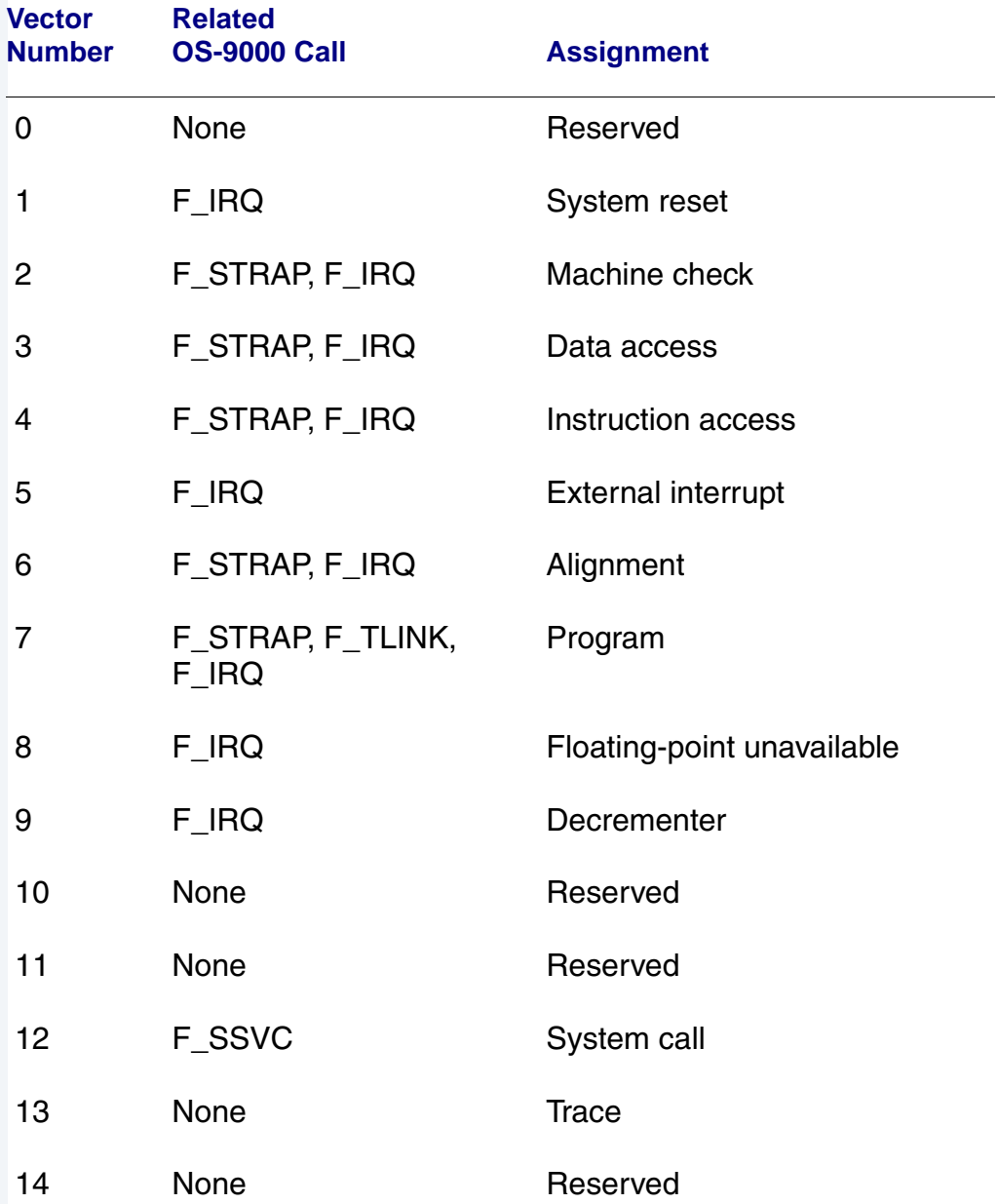

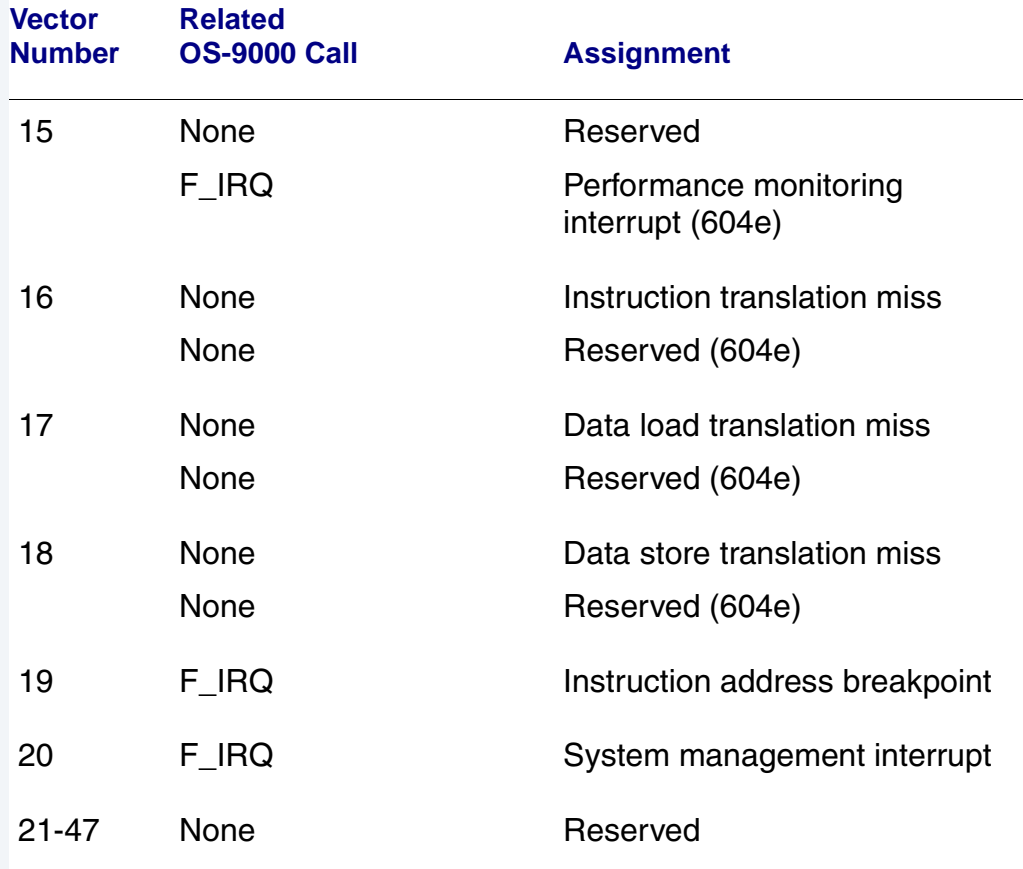

#### **Table 2-2 Vector Descriptions for PowerPC 603**

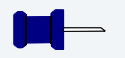

#### **Note**

The vector numbers in [Table 2-2](#page-59-1) are logical vector numbers. The actual processor vectors can be computed by multiplying the logical vector number by 256.

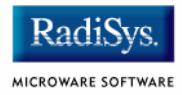

# **Error Exceptions: vectors 2-4 and 6-7**

These exceptions are usually considered fatal program errors and unconditionally terminate a user program. If  $F$  DFORK create the process or the process was debug attached with  $F$  DATTACH, then the resources of the erroneous process remain intact and control returns to the parent debugger to allow a postmortem examination.

A user process may use the  $F$  STRAP system call to install an exception handler to catch the errors and recover from the exceptional condition. When a recoverable exception occurs, the process' exception handler installed with the F\_STRAP system call is executed with a pointer to the process' normal static data and the current stack pointer.

In addition, the process' exception handler will receive--as parameters- the vector number of the error, the program instruction counter of where the error occurred, and the fault address of the error if applicable. The exception handler must decide whether and where to continue execution. Programs written in the C language may use the set  $\frac{1}{2}$ and longimp library routines to properly recover from the erroneous condition.

If any of these exception occur in system-state during a system call made by the process due to the process passing bad data to the kernel, the process' exception handler is not called. Instead, the appropriate vector error is returned from the system call.

# **Vectored Interrupts: vector 5**

In general, the PowerPC processor family uses a single interrupt vector for all external interrupts. However, most systems supporting the PowerPC family use additional external logic to support more powerful nested interrupt facilities. Hence, the vector numbers used by OS-9000 device drivers are usually logical vectors outside of the range of the hardware vectors listed above.

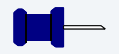

#### **Note**

The  $F$  IRQ system call may also be used to install exception handlers on some non-hardware interrupt vectors. The above table lists the exceptions that may be monitored using the  $F$  IRQ facility. The installed exception handler is called just like any other interrupt service routine when the associated exception occurs.

# **User Trap Handlers: vector 7**

This vector is used for dispatching user code into system-state trap handlers. The vector provides a mechanism for programs to switch states and dispatch to a subroutine module to execute code in system-state.

# **System Calls: vector 12**

This vector is used for service call dispatching to the OS-9000 operating system as well as user services installed using the  $F$  SSVC service request.

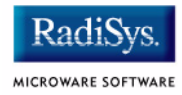

# <span id="page-63-0"></span>**PowerPC™ Registers Passed to a New Process**

The following PowerPC registers are passed to a new process (all other registers are zero):

```
r1 = stack pointer
r2 = static storage (data area) base pointer
r3 = points to fork parameters structure (listed in
                                      f_fork)
r13 = points to the constant data of code area of the
module module
```
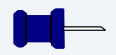

## **Note**

 $r2$  is always biased by the amount specified in the  $m$  dbias field of the program module header which allows object programs to access a larger amount of data using indexed addressing. You can usually ignore this bias because the OS-9 linker automatically adjusts for it.

# **Appendix A: Board Specific Modules**

This appendix contains lists of high and low-level modules. the following sections are included:

- **[Low-Level System Modules](#page-65-0)**
- **[High-Level System Modules](#page-67-0)**
- **[Common System Modules List](#page-73-0)**

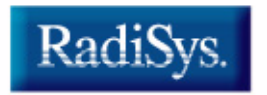

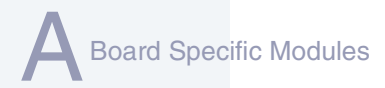

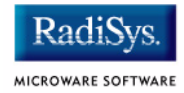

# <span id="page-65-0"></span>**Low-Level System Modules**

The following low-level system modules are tailored specifically for the MTX target platforms. These modules can be found in the following directory:

MWOS/OS9000/603/PORTS/MOTRAVEN/CMDS/BOOTOBJS/ROM

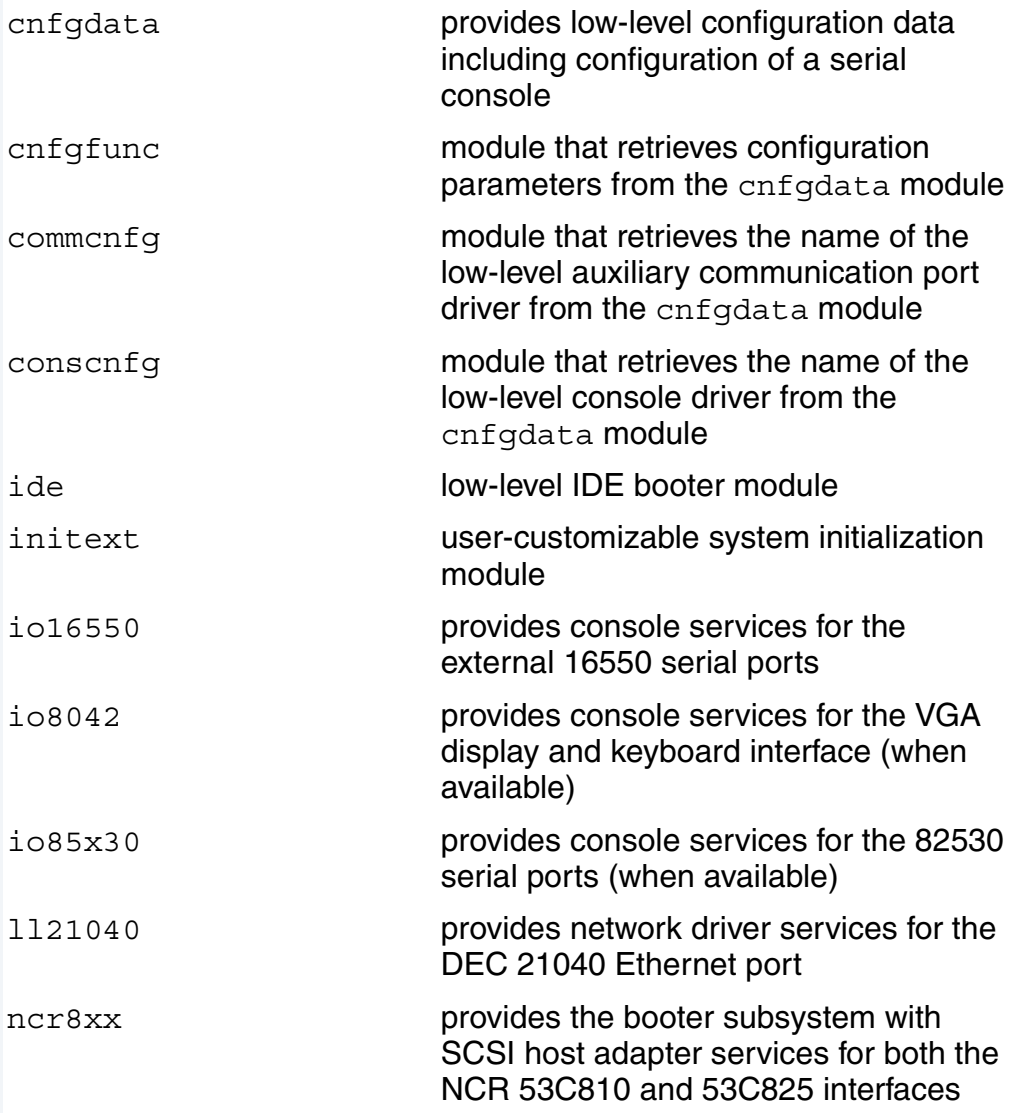

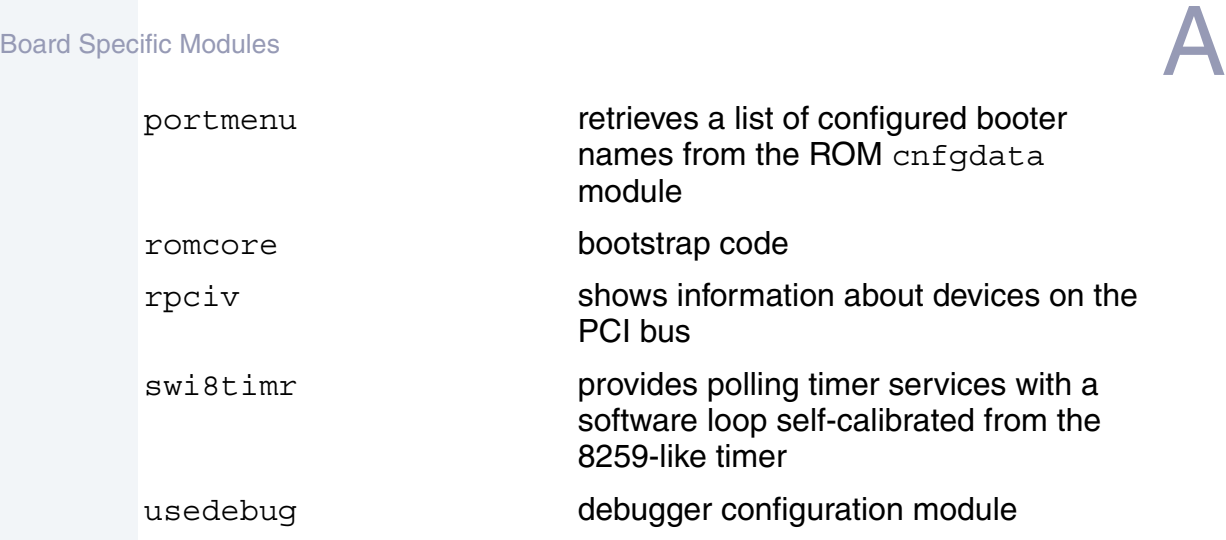

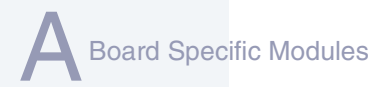

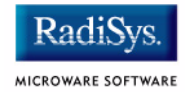

# <span id="page-67-0"></span>**High-Level System Modules**

The following OS-9 system modules are tailored specifically for MTX series platforms. Unless otherwise specified, each module can be found in the following directory:

MWOS/OS9000/603/PORTS/MOTRAVEN/CMDS/BOOTOBJS

## **Interrupt Controllers**

These modules provide extensions to the vectors module by mapping the single interrupt generated by an interrupt controller into a range of pseudo vectors which are recognized by OS-9 as extensions to the base CPU exception vectors.

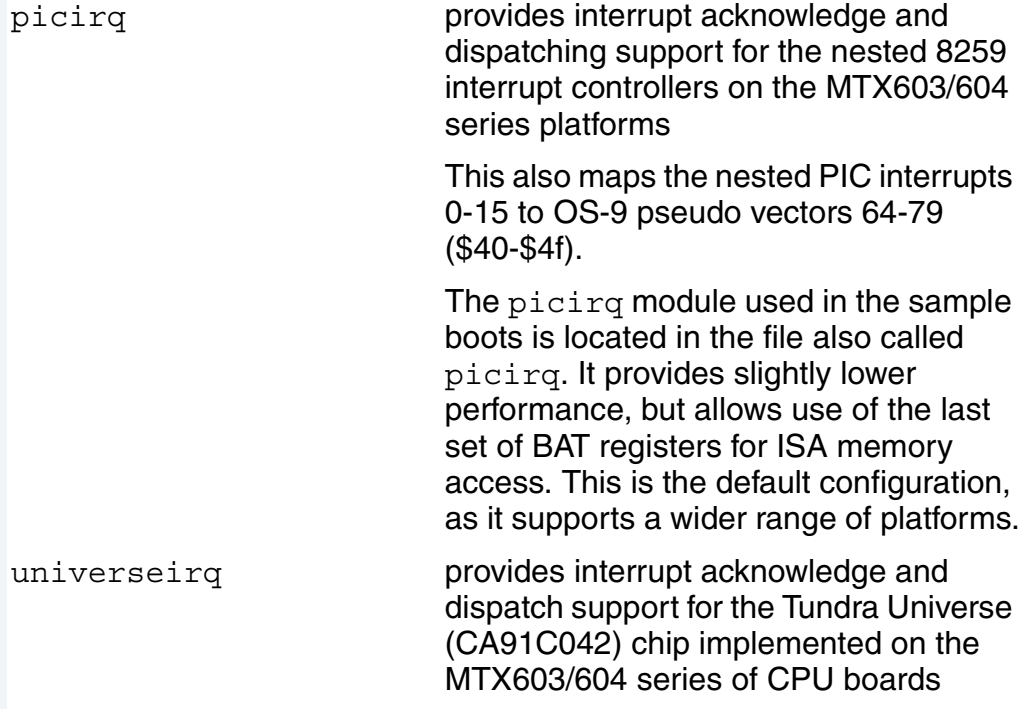

Board Specific Modules Use this module together with the proper picirq module, if you require access to VME interrupts on one of these platforms. universeirq maps VME interrupts 64-255 to OS-9 pseudo-vectors 64-255 (\$40-\$ff).

ravenirg **Provides interrupt acknowledge and** dispatch support.

# **Real Time Clock Driver**

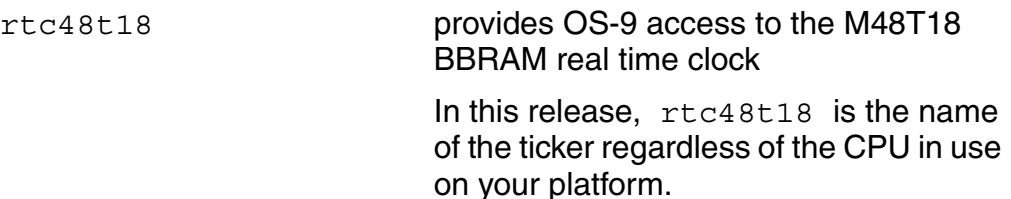

## **Ticker**

tk8253 provides the system ticker through the Intel 8253 programmable interval timer

# **Abort Handler**

abort provides handler for the abort interrupt which calls into the system-state debugger

> If no system-state debugger is configured, the system will perform a soft reset.

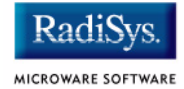

# **Shared Libraries**

picsub provides interrupt enable and disable routines to handle platform-specific interrupt controller issues for device drivers

> This module is called by all drivers and should be included in your bootfile.

## **Serial and Console Drivers**

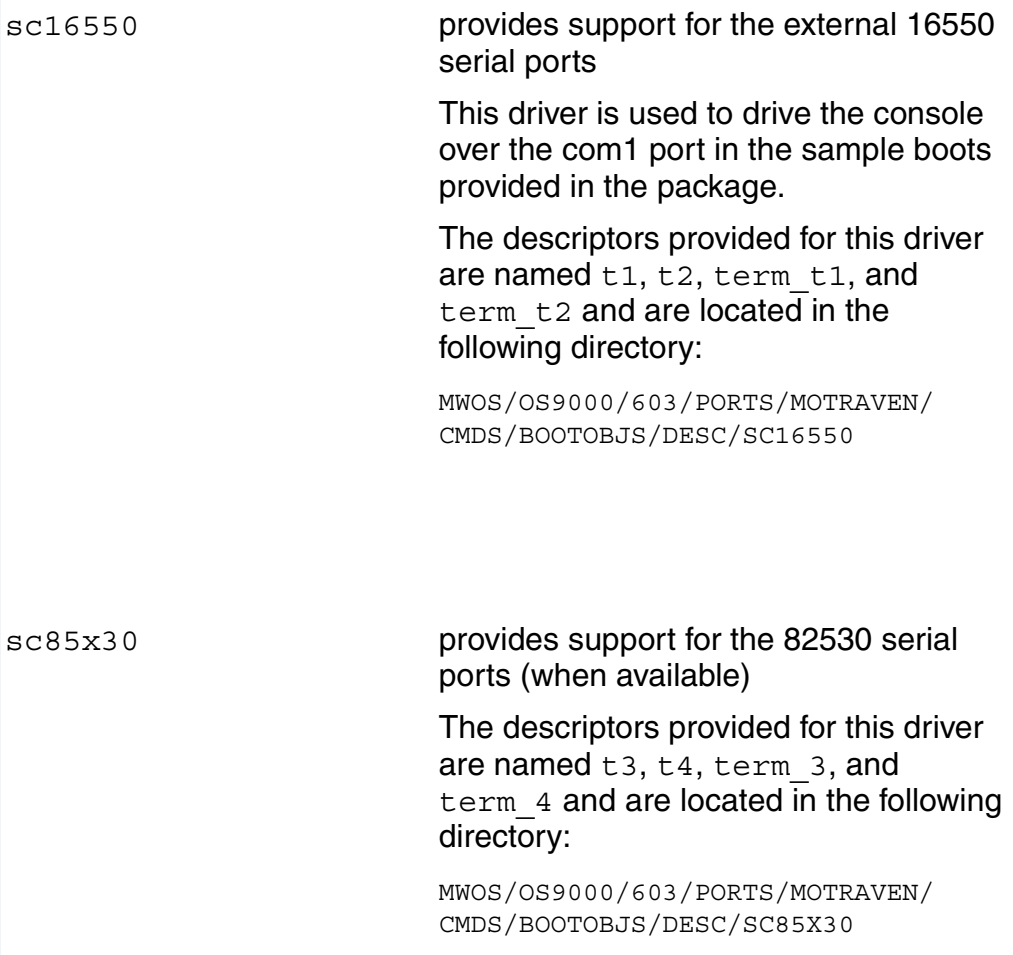

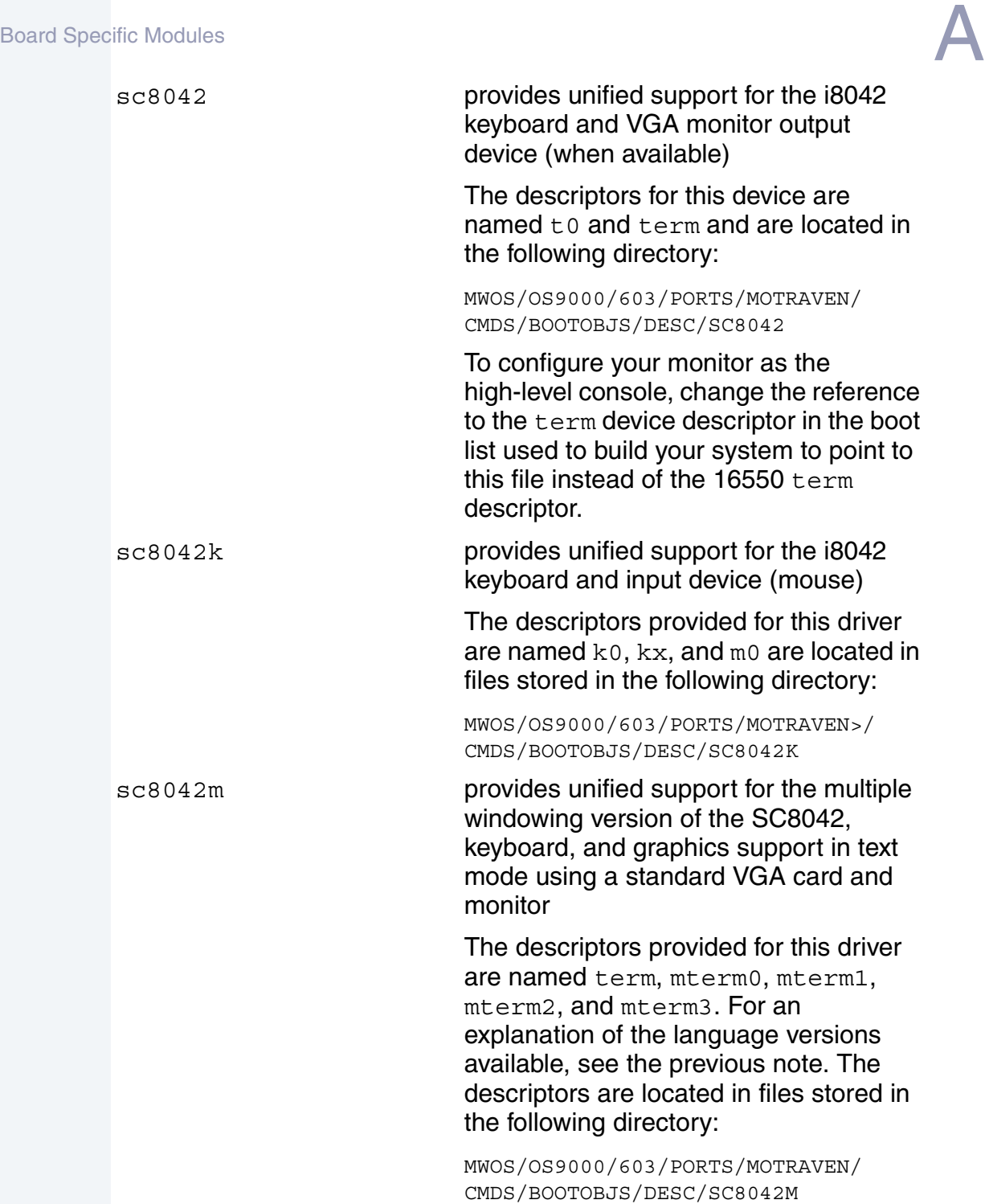

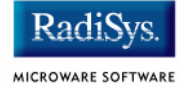

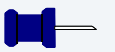

# **Note**

For each of the sc8042 keyboard descriptors, several language versions are provided including: French, United Kingdom, German, and Norwegian. The different language descriptors are named according to the same rules as shown in the example for the French i8042 keyboard descriptor: k0\_fr.

# **Parallel Driver**

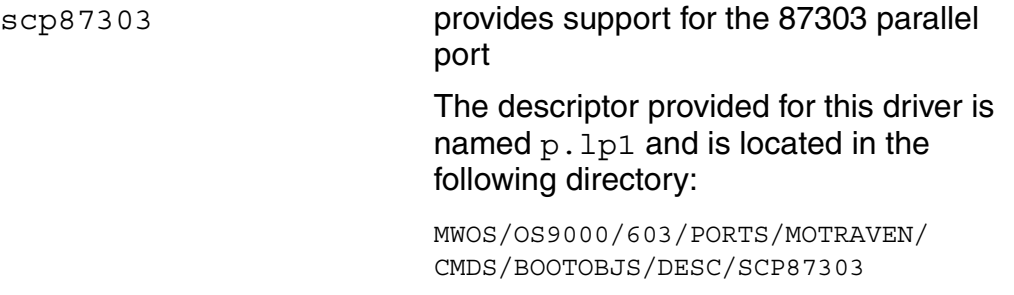

# **Data Disk Drivers**

rb765 device driver for floppy driverb1003 provides support for IDE and EIDE drives up to 4GB

> Many descriptors are provided for use with this driver. Among the descriptors provided are several modules named h0 and dd. These descriptors are contained in files of unique names and located in the following directory:

MWOS/OS9000/603/PORTS/MOTRAVEN/ CMDS/BOOTOBJS/DESC/RB1003
# **SCSI support**

The high-level SCSI command set drivers rbsccs, rbteac, and sbscsi are available to support the use of SCSI disk and tape devices in the following directory:

MWOS/OS9000/PPC/CMDS/BOOTOBJS

scsi8xx provides SCSI host adapter services for both the NCR 53C810 and 53C825 interfaces

> In this release, scsi8xx is the name of the ticker regardless of the CPU in use on your platform. This is likely to change in a future release.

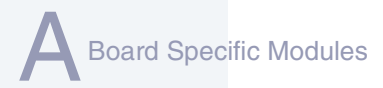

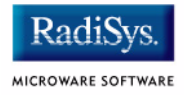

# **Common System Modules List**

The following low-level system modules provide generic services for OS9000 modular ROM. They are located in the following directory:

MWOS/OS9000/PPC/CMDS/BOOTOBJS/ROM

#### **Table 2-3 Common System Modules List**

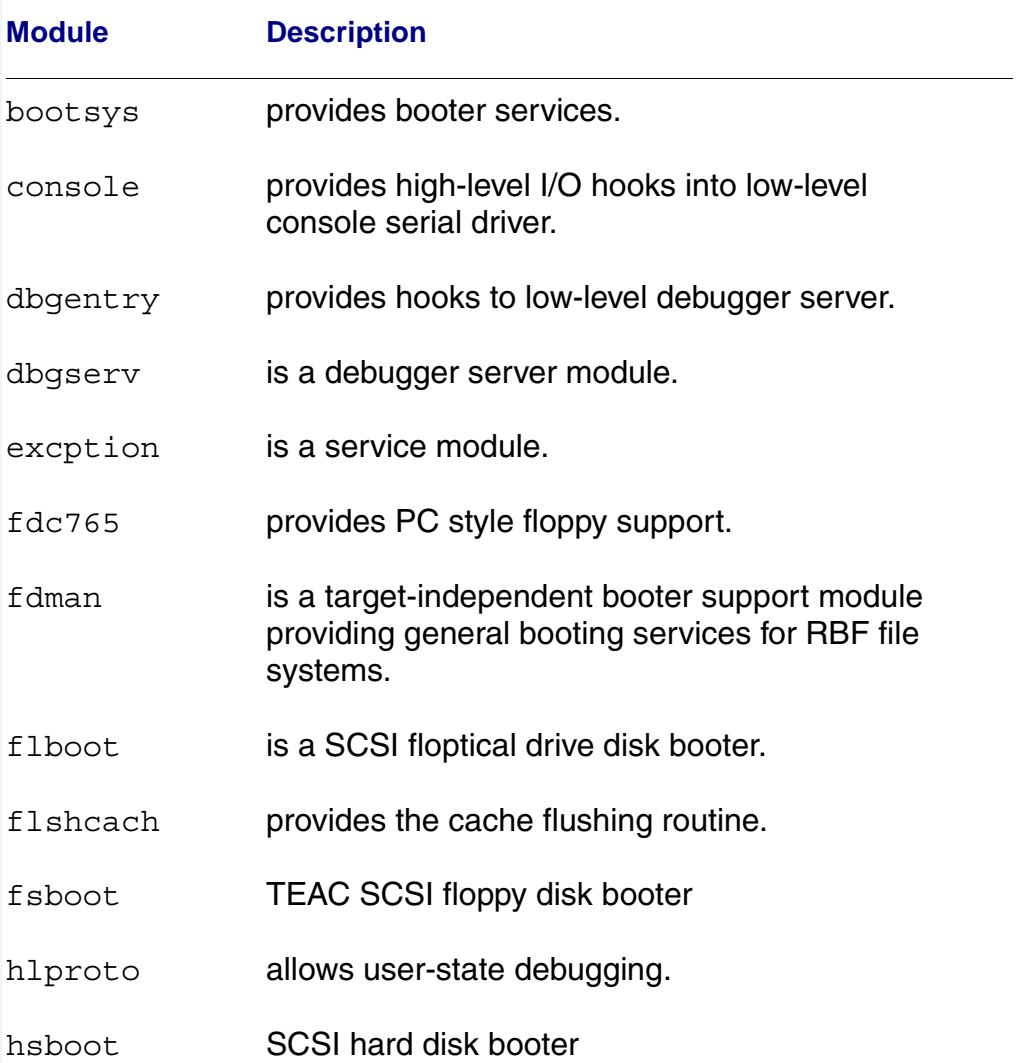

 $\overline{\phantom{0}}$ 

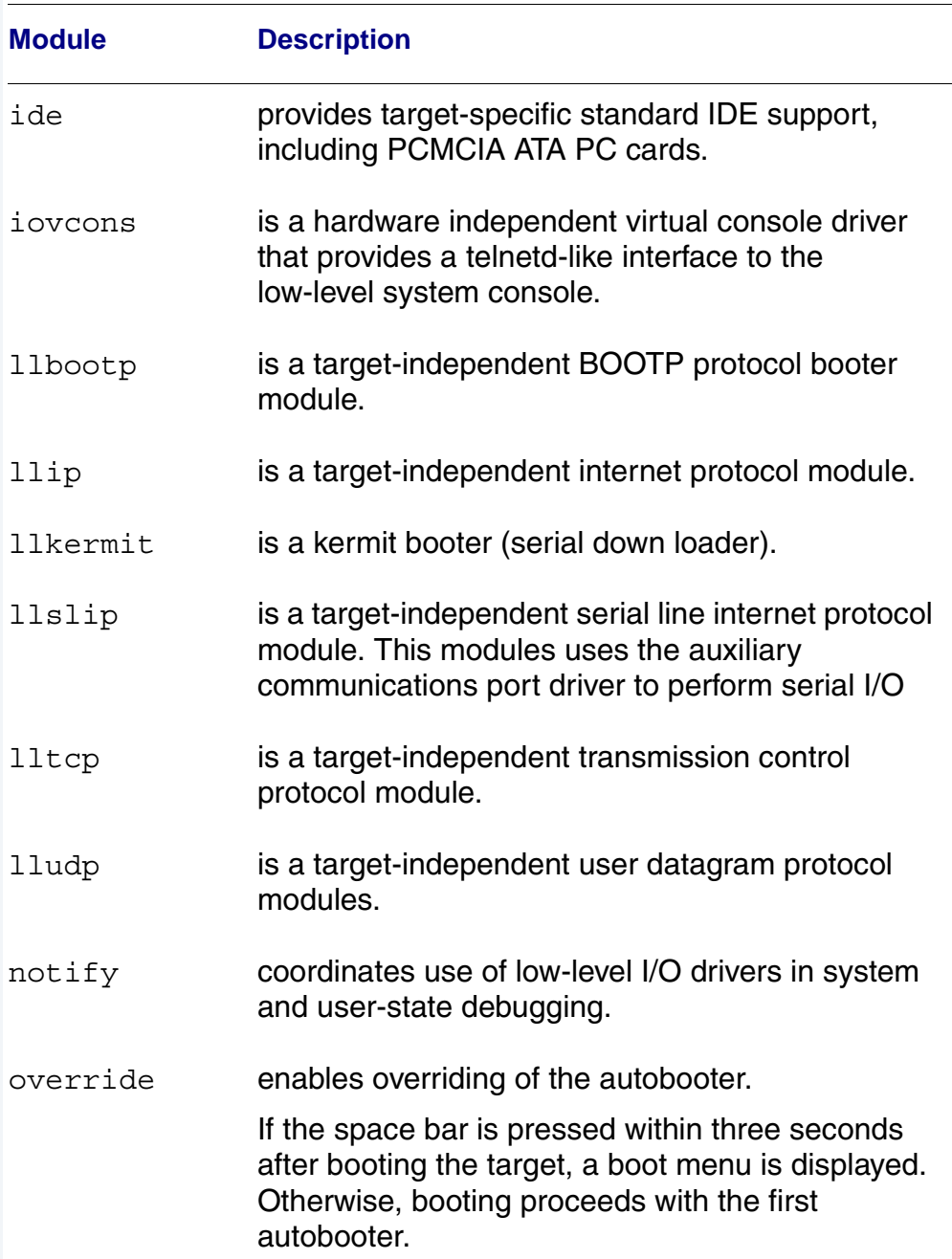

### **Table 2-3 Common System Modules List (continued)**

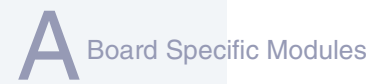

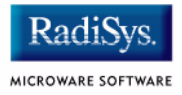

### **Table 2-3 Common System Modules List (continued)**

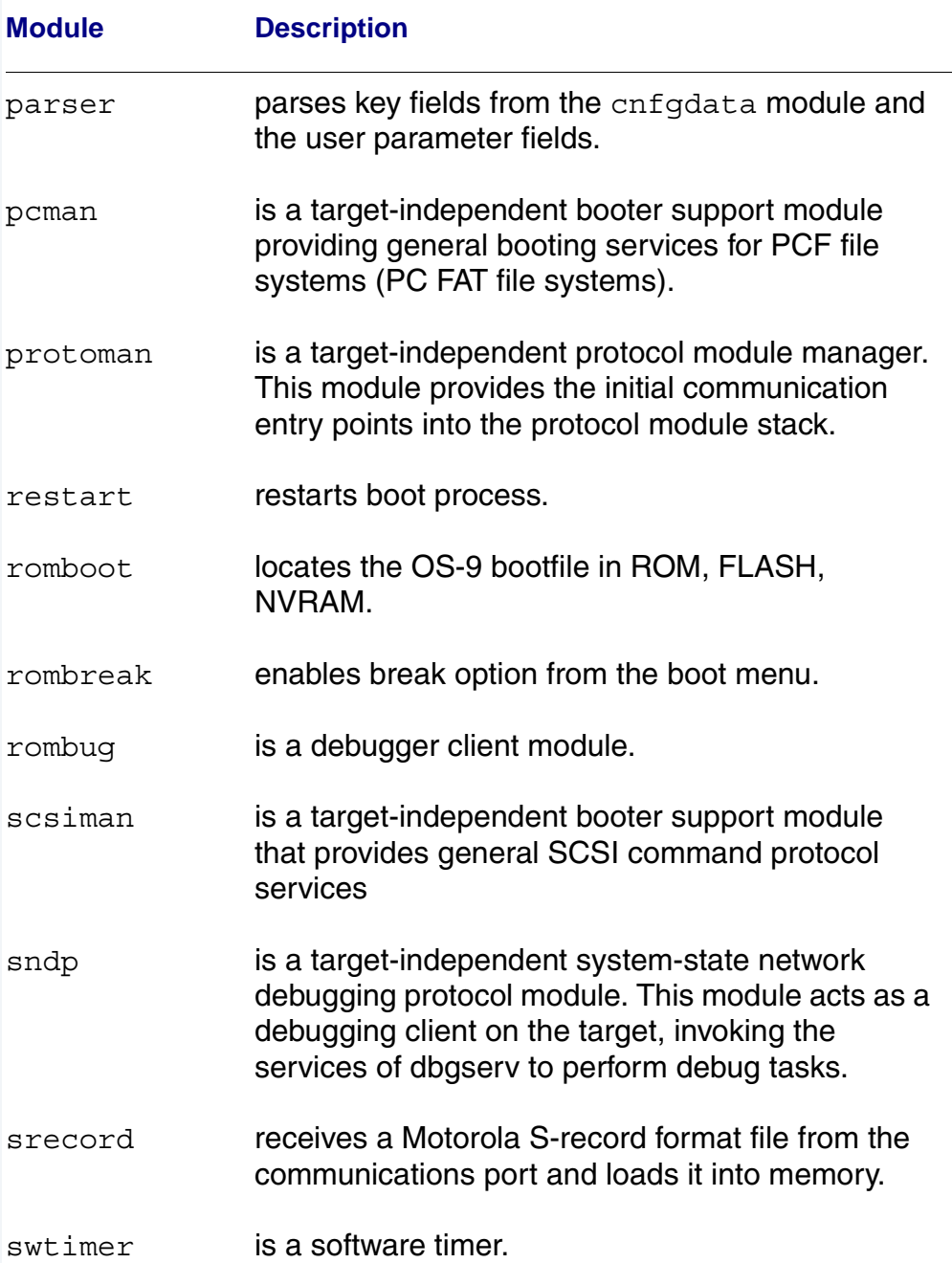

# tsboot is a SCSI TEAC tape drive booter. type41 primary partition type vcons is the console terminal pathlist. **Module Description**

#### **Table 2-3 Common System Modules List (continued)**

vsboot **SCSI** tape booter

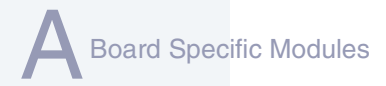

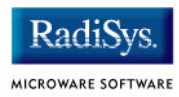

# **Appendix B: Partitioning and Formatting Your Hard Drive**

This appendix explains how to partition and format your hard drive with one primary partition on your target system.

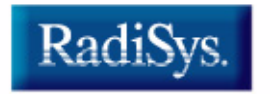

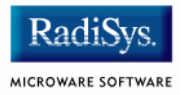

# <span id="page-79-0"></span>**Partitioning Your Hard Drive**

This section explains how to partition your hard drive using the  $fdisk$ command. The fdisk command displays and alters the partition table. You should format your hard drive after you have partitioned it.

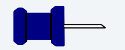

## **Note**

Although OS-9 can be used without disk partitions, the use of partitions is strongly recommended, even if only one partition is used. You cannot perform hard disk booting if you do not partition your hard disk.

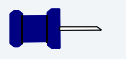

# **Note**

OS-9 uses extended type41 partitions using the Random Block File Manager (RBF) file system.The fdisk utility used to create partitions allows a maximum of four primary partitions to be created. For information on how to create more than one primary partition, refer to the *Utilities Reference Manual*, located on the *Microware OS-9* CD. To create a partition on your target system, use the following steps:

Step 1. Familiarize yourself with the fdisk command options and their uses, as listed in **[Table B-1](#page-80-0)**.

#### <span id="page-80-0"></span>**Table B-1** fdisk **Command Options**

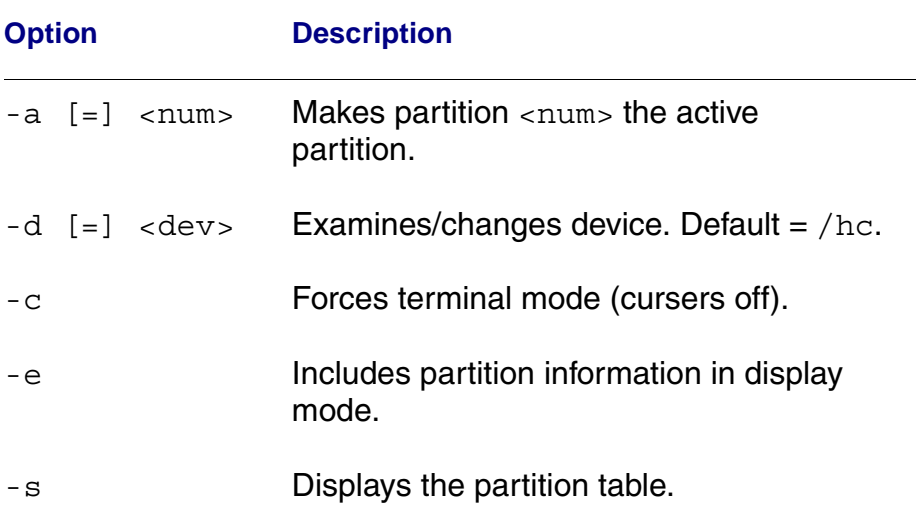

- Step 2. At the OS-9 prompt, type  $t$  mode nopause. This allows you to view the entire fdisk options window after step 3.
- Step 3. Create a partition using the fdisk utility. You must refer to the SCSI raw drive when using fdisk. The following descriptors are available when booting.

hs0fmt<----- SCSI ID 0

hs1fmt<----- SCSI ID 1

For example, to partition SCSI ID 1, you would enter the following command at the OS-9 prompt:

fdisk -d=/hs1fmt -e

Use the  $-i$  option to clear existing partitions from the board.

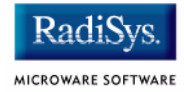

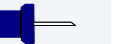

## **Note**

You can determine the appropriate description of your SCSI driver from mwWizard by selecting Configure -> Bootfile -> Disk Configuration -> SCSI Configuration tab.

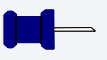

### **Note**

For a complete explanation of related device descriptors, see the *OS-9 Porting Guide*.

### Step 4. The following partitioning options display:

- 1. Create OS-9000 partition
- 2. Set Active Partition
- 3. Delete partition
- 4. Display partition information
- 5. Change extended DOS partition to OS-9000 partition

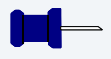

## **Note**

If your hard drive already has a partition you want to delete, select 3.

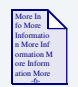

### **For More Information**

Refer to **[OS-9 Partitioning Options](#page-86-0)** later in this Appendix for more information on how to delete a partition.

Step 5. Select 1. Create OS-9000 Partition. A prompt appears asking you for the size of the partition you want (in cylinders). The default, shown in brackets, is the maximum amount of cylinders available for your partition on the hard drive. (You may have to hit  $\epsilon$  return  $>$  to view all the information).

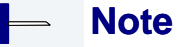

If you currently have a partition on the drive (such as DOS), the default size is the total number of remaining cylinders.

```
Display Partition Information
Current fixed disk device: /hcfmt@
Partition Status Type Start End Size
```

```
Enter the partition size in cylinders: [ 1022]
```
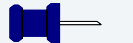

## **Note**

It is important to note that one cylinder does not necessarily reflect 1MB. Enter the number of cylinders to allocate for the partition, not the number of bytes.

Step 6. The system determines the maximum amount of cylinders and uses this as the default selection.

> If you want the partition to be a portion of the total number of cylinders, enter this number of cylinders instead.

- Step 7. Hit <return>
- Step 8. The following is displayed:
	- 1. OS9000/386 type partition
	- 2. Extended Type 41 partition

```
select partition type (1,2)................: [ ]
```
Partitioning and Formatting Your Hard Drive

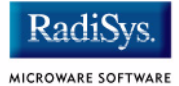

- Step 9. Type 2 for Extended type 41 partition
- Step 10. When the partitioning has completed, the display shows the display partition information screen:
	- 1. Create OS-9000 partition
	- 2. Set Active Partition
	- 3. Delete partition
	- 4. Display partition information
	- 5. Change extended DOS partition to OS-9000 partition
- Step 11. Hit <esc>
- Step 12. The partitioning is now complete. To exit the fdisk utility and save the partition to the hard drive, hit the <esc> key. The following question is displayed:

```
Want to save new partition information (y/n)?
```
- Step 13. Type  $Y$  to save the partition information to disk. You return to the OS-9 prompt.
- Step 14. Move on to **[Formatting Your Hard Drive](#page-84-0)**.

# <span id="page-84-0"></span>**Formatting Your Hard Drive**

Before you format your hard drive, make sure that it is partitioned correctly. See **[Partitioning Your Hard Drive](#page-79-0)** in this Appendix for information on how to perform this task. This section explains how to format your hard drive using the format command.

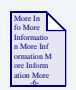

### **For More Information**

For a complete description of all the format command options, refer to the *Utilities Reference Manual* located on the *Microware OS-9* CD.

Step 1. Format the partitions using the correct descriptor for your hard drive. Descriptor options include the following:

```
hs01fm + - - - > SCST ID=0 Partition = 1hs02fmt---->SCSI ID=0 Partition = 2
hs03fmt---->SCSI ID=0 Partition = 3
hs04fmt---SCSI ID=0 Partition = 4
hs11fmt---->SCSI ID=1 Partition = 1
hs12fmt---->SCSI ID=1 Partition = 2
hs13fmt---->SCSI ID=1 Partition = 3
hs14fmt---->SCSI ID=1 Partition = 4
hs51fmt---->SCSI ID=5 Partition = 1
hs52fmt---->SCSI ID=5 Partition = 2
hs53fmt---->SCSI ID=5 Partition = 3
hs54fmt---->SCSI ID=5 Partition = 4
```
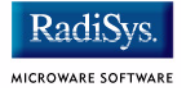

Step 2. Enter the command format /hs01fmt -np -nv -r -vOS9000 to format the hard drive. The following table shows the format specified device options.

#### **Table B-2 Format Specified Device Options**

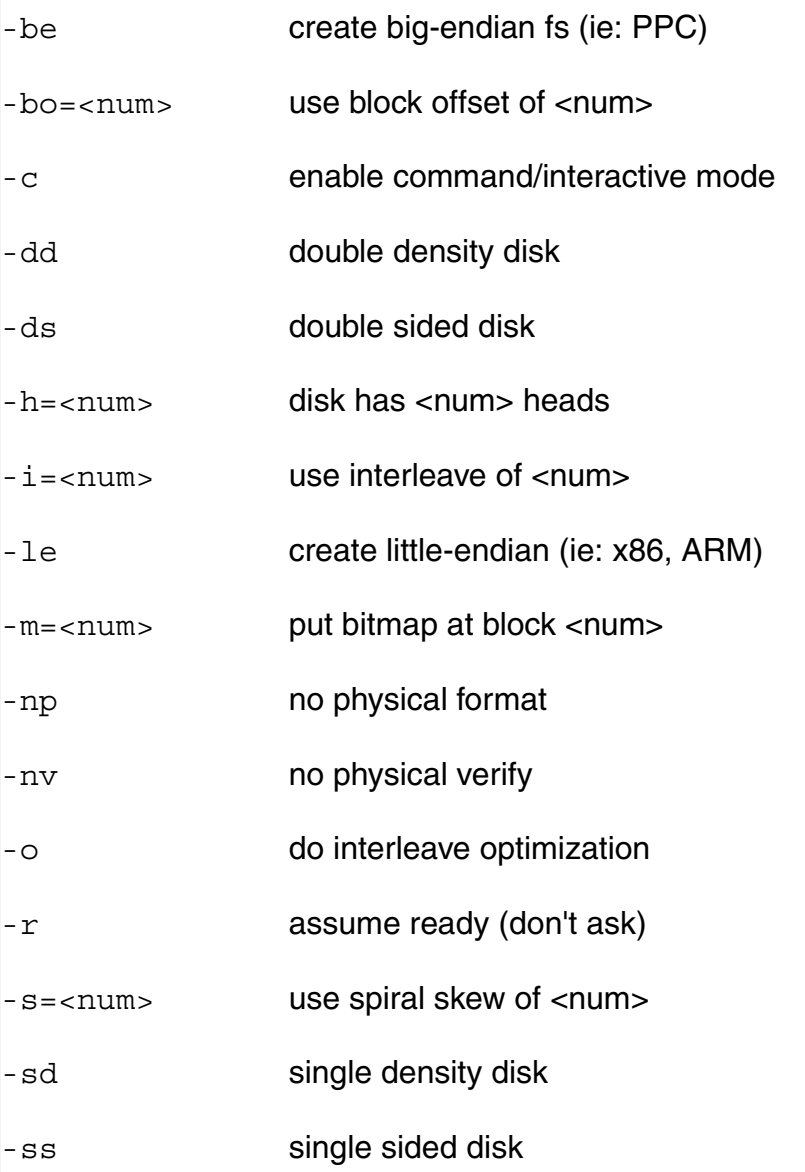

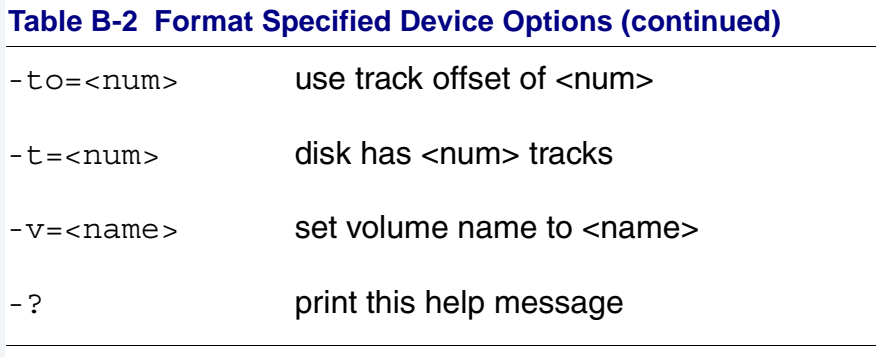

Step 3. Your hard drive is now partitioned and formatted, and the OS-9 prompt returns.

# <span id="page-86-0"></span>**OS-9 Partitioning Options**

## **Create OS-9 Partition (1)**

Creates OS-9 partitions. When partitions are created, you are prompted for the size of the partition in terms of cylinders.

## **Set Active Partition (2)**

Specifies which partition is bootable. If DOS is set as the active partition and the system is reset, then DOS loads. To allow OS-9 to boot, you must use the DOS version of fdisk to set the OS-9 partition to active. If a boot manager is used, then set the Boot Manager as active.

## **Delete Partition (3)**

Deletes partitions. Use the delete option with care. Extended partitions may include any logical drives associated with them.

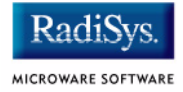

## **Display Partition Information (4)**

Displays the partition tables. If the -e option is used, additional information about the partition tables displays.

The extended/additional information includes:

### **Table B-3 Display Partition -e Option**

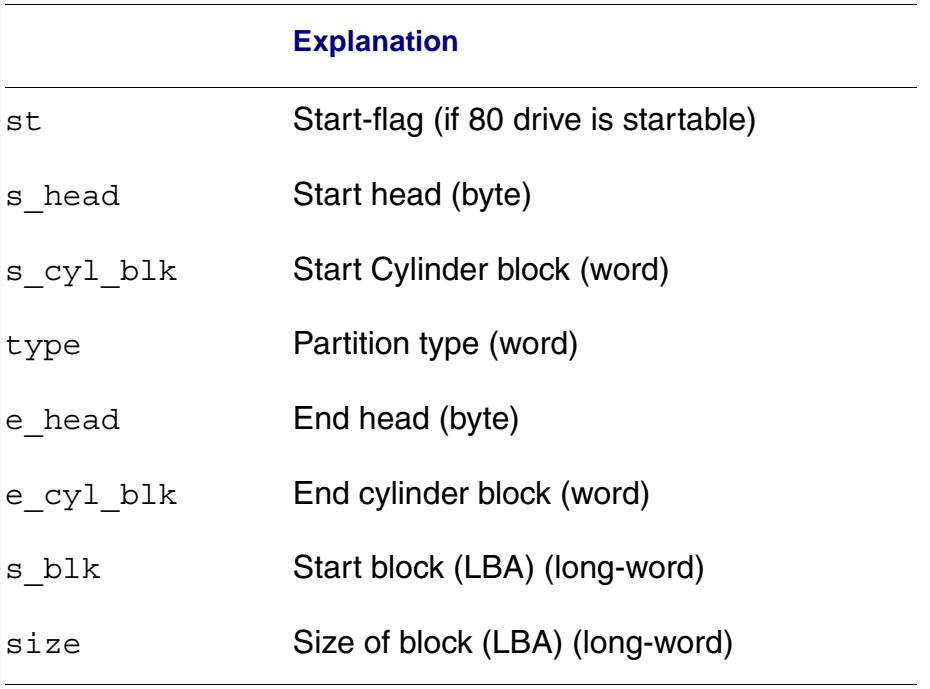

# **Change Extended DOS Partition to OS-9 Partition (5)**

Converts an extended partition to an OS-9 partition. Extended partitions may include logical drives.